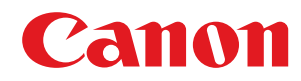

# **Windows**

## **Faxtreiber Generic**

# **Installationshandbuch**

USRM2-6284-05 2021-12 de Copyright CANON INC. 2021

# **Inhalt**

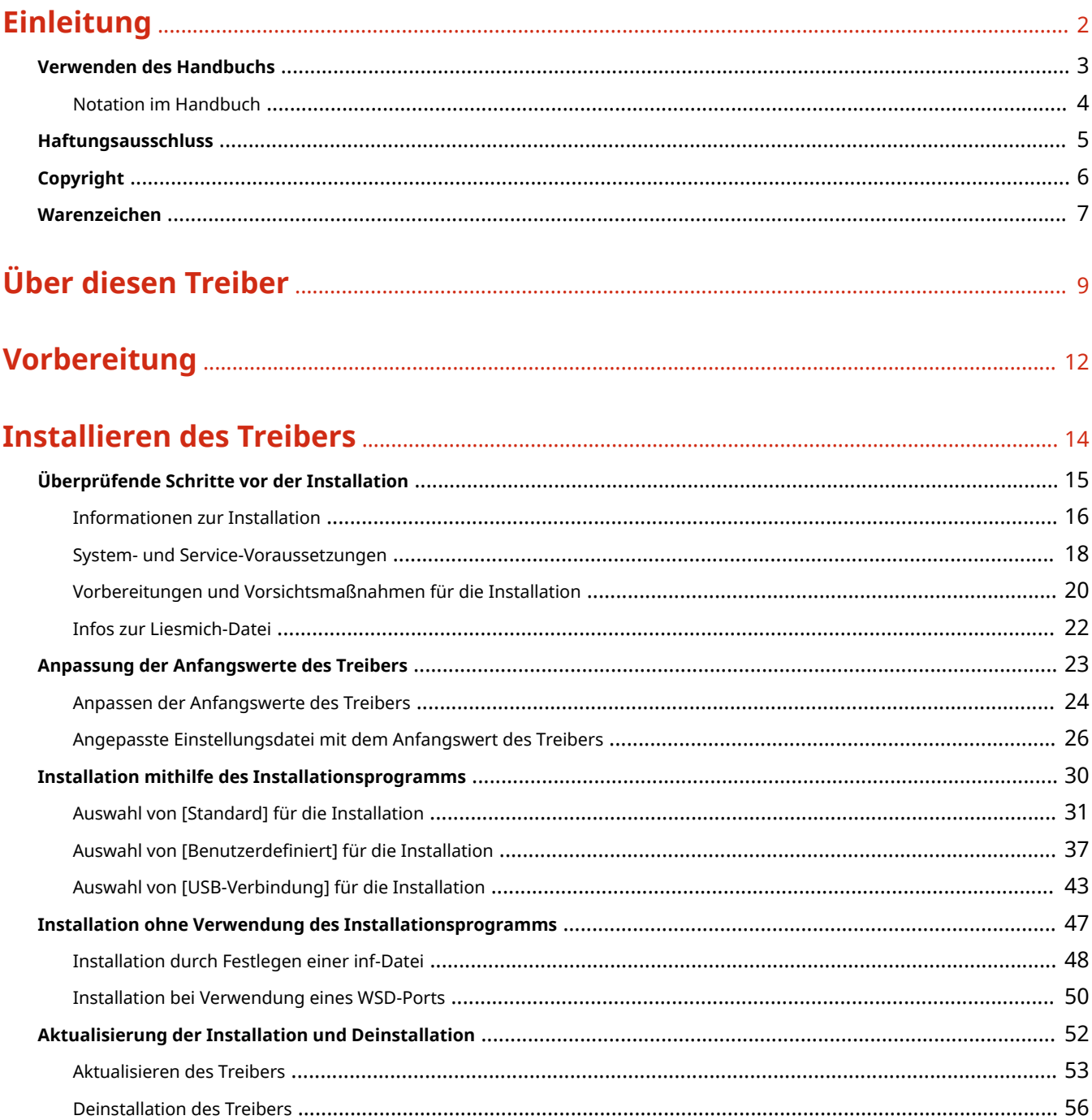

# Ändern von Einstellungen zur Anpassung der Nutzungsumgebung .............. 59

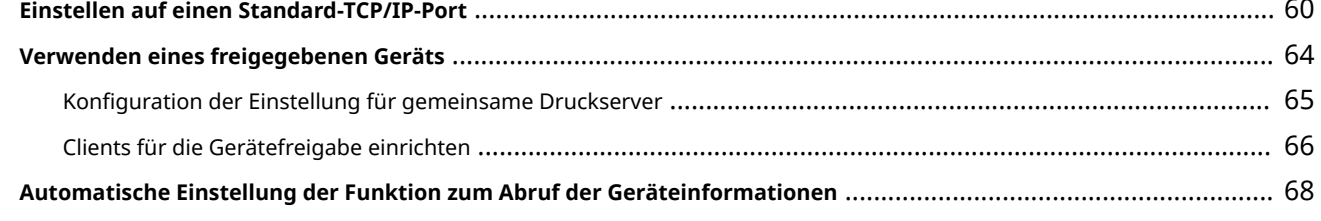

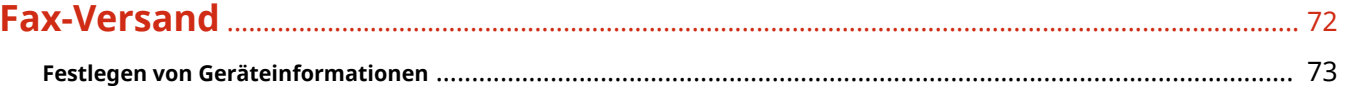

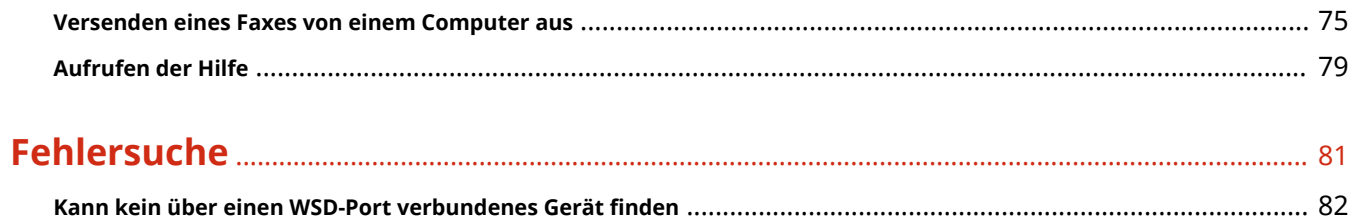

# Einleitung

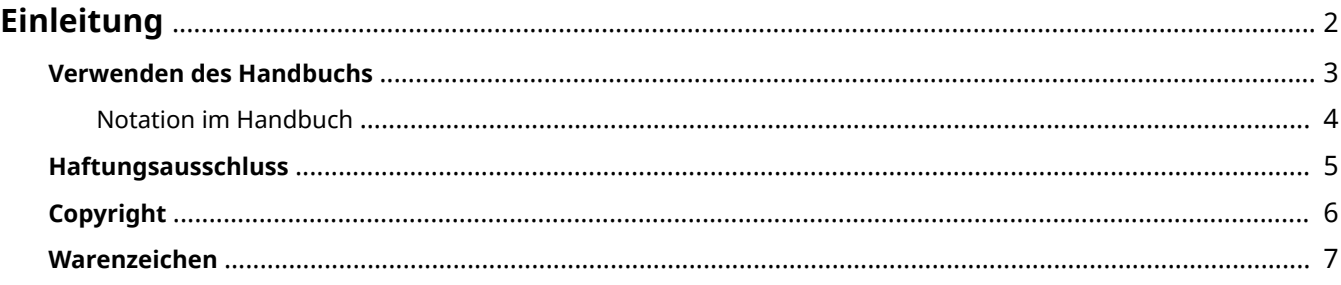

Einleitung

# <span id="page-4-0"></span>**Einleitung**

- **[Verwenden des Handbuchs\(P. 3\)](#page-5-0)**
- **[Haftungsausschluss\(P. 5\)](#page-7-0)**

**[Copyright\(P. 6\)](#page-8-0)**

**[Warenzeichen\(P. 7\)](#page-9-0)**

# <span id="page-5-0"></span>**Verwenden des Handbuchs**

Dieser Abschnitt enthält Informationen, die Sie für die Verwendung dieses Handbuchs kennen sollten. **[Notation im Handbuch\(P. 4\)](#page-6-0)**

Einleitung

## <span id="page-6-0"></span>**Notation im Handbuch**

In diesem Abschnitt werden die in diesem Handbuch verwendeten Symbole und Einstellungen erläutert.

### In diesem Handbuch verwendete Symbole

Erläuterungen von Elementen sowie Vorgehensweisen, die bei Verwendung des Treibers befolgt werden müssen, werden in diesem Handbuch mithilfe der folgenden Symbole dargelegt.

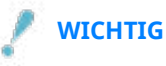

● So werden Warnungen zur Bedienung und Einschränkungen angezeigt. Bitte lesen Sie diese Hinweise unbedingt, damit Sie das Produkt richtig bedienen und Beschädigungen am Produkt vermeiden.

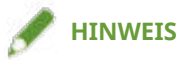

● So sind Hinweise zur Bedienung und zusätzliche Erläuterungen gekennzeichnet. Das Beachten solcher Hinweise ist empfehlenswert, damit die Funktionen optimal genutzt werden können.

### Zu den Einstellungen

In diesem Handbuch werden Bezeichnungen von Einstellungen auf dem Computerbildschirm wie folgt dargestellt.

Beispiel: [Senden] [OK]

## <span id="page-7-0"></span>**Haftungsausschluss**

Die Informationen in diesem Dokument können ohne Vorankündigung geändert werden.

CANON INC. ÜBERNIMMT FÜR DIESES MATERIAL ÜBER DIE HIER ERTEILTEN HINAUS KEINE AUSDRÜCKLICHEN ODER IMPLIZITEN GARANTIEN. DIES GILT UNTER ANDEREM AUCH FÜR GARANTIEN HINSICHTLICH DER VERMARKTBARKEIT, DER EIGNUNG FÜR EINEN BESTIMMTEN ZWECK ODER DER NICHTVERLETZUNG VON RECHTEN DRITTER. CANON INC. HAFTET NICHT FÜR DIREKTE, ZUFÄLLIGE ODER FOLGESCHÄDEN ALLER ART ODER FÜR VERLUSTE ODER AUSGABEN, DIE SICH AUS DER VERWENDUNG DIESES MATERIALS ERGEBEN.

<span id="page-8-0"></span>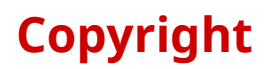

Copyright CANON INC. 2021

Kein Teil dieser Veröffentlichung darf ohne vorherige schriftliche Genehmigung von Canon Inc. in irgendeiner Form oder mit irgendwelchen Mitteln (elektronisch, mechanisch, magnetisch, optisch, chemisch, manuell usw.), einschließlich in Form von Fotokopien und Aufnahmen und durch Informationsspeicher- oder -abrufsysteme, reproduziert, übertragen, aufgezeichnet oder gespeichert werden.

# <span id="page-9-0"></span>**Warenzeichen**

macOS und Safari sind Warenzeichen von Apple Inc.

Alle Markennamen und Produktnamen, die in diesem Dokument erscheinen, sind eingetragene Warenzeichen oder Warenzeichen ihrer jeweiligen Eigentümer.

All other trademarks are the property of their respective owners.

# Über diesen Treiber

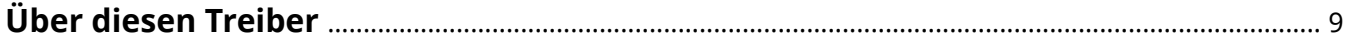

# <span id="page-11-0"></span>**Über diesen Treiber**

Dieser Treiber ist ein Faxtreiber für Windows, der Multifunktionsgeräte von Canon für Büroanwendungen unterstützt.

### Funktionen

Sie können Faxe versenden, ohne Dokumente oder am Computer erstellte Bilder ausdrucken zu müssen.

- Zeitaufwand und Druckkosten werden gesenkt
- Versendet Bilder und Text mit hoher Qualität

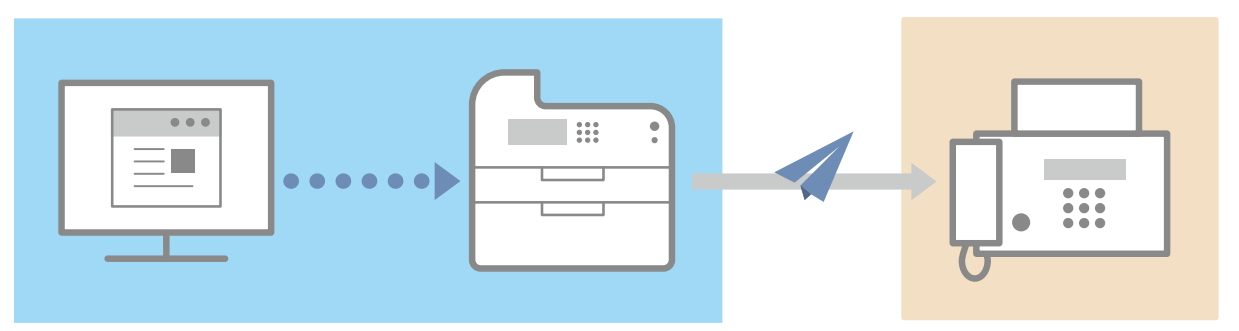

### Wichtigste Funktionen

### **Anhängen eines Deckblatts**

Sie können den zu versendenden Daten ein Deckblatt anhängen. Der Treiber umfasst bereits einige Vorlagen. Die auf dem Deckblatt aufgeführten Informationen können angepasst werden. Wenn Sie Daten an mehrere Ziele senden, können Sie die Informationen auf dem Deckblatt für jedes Ziel einzeln anpassen.

### **Verwalten von Zielen mit einem Adressbuch**

Durch das Eintragen häufig verwendeter Ziele in das Adressbuch wird das Festlegen von Zielen erleichtert. Sie können das Adressbuch u. a. im CSV-Format exportieren. Außerdem können Sie ein Adressbuch importieren, das von einer anderen Anwendung genutzt wird.

### **Detaillierte Einstellung von Übertragungsdaten**

Sie können sowohl die Blattgröße als auch das Seitenlayout einstellen und so die Seitendaten auf jedem Blatt festlegen.

Außerdem können Sie die Übertragungszeit festlegen und eine E-Mail-Benachrichtigung über das Übertragungsergebnis einstellen.

### **Erhöhte Sicherheit**

Sie können den Treiber so einstellen, dass eine Bestätigung des festgelegten Ziels erforderlich ist. So kann vermieden werden, dass das Fax an ein falsches Ziel gesendet wird. Zusätzlich können Sie mithilfe der Funktionen zur Anmeldungsauthentifizierung und zur Speicherung von Faxinformationen und Bildern aufzeichnen, wann und von wem Faxe mit welchem Inhalt und an welches Ziel gesendet werden.

Wenn die Subadressfunktion unterstützt wird, können Sie Faxe an einzelne Speicherboxen am Ziel senden.

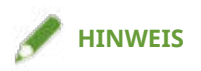

● Wenn Sie den Canon Driver Information Assist Service installieren, können Sie bei einem lokal verbundenen oder einem gemeinsam genutzten Drucker Geräteinformationen abrufen. In diesem Handbuch wird die Funktion, mit der Geräteinformationen über den Canon Driver Information Assist Service abgerufen werden, als "Funktion zum Abrufen von Geräteinformationen" bezeichnet.

# Vorbereitung

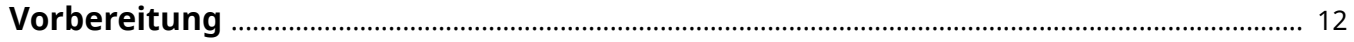

## <span id="page-14-0"></span>**Vorbereitung**

- Um die von Ihrem Gerät unterstützten Funktionen zu aktivieren und Faxe zu versenden, müssen Sie die entsprechenden Geräteoptionen einstellen. Die Geräteoptionen können unter der Registerkarte [Geräteeinstellungen] > [Geräteinformationen abrufen] abgerufen werden. Sollte dies nicht möglich sein, können Sie sie manuell in der Registerkarte [Geräteeinstellungen] festlegen.
- Je nach Gerät kann es vorkommen, dass über den Treiber per Fax versandte Aufträge nicht im Protokoll des PS-Druckservers aufgeführt werden. Außerdem werden bei Aufträgen, die über NetWare versandt wurden, die protokollierten Informationen möglicherweise nicht korrekt aufgeführt.
- Wenn Sie eine Faxbaugruppe auswählen, die nicht mit dem von Ihnen verwendeten Druckermodell kompatibel ist, und eine ungültige Leitung auswählen, kann es sein, dass das Fax über eine andere Leitung versendet wird.
- Wenn Sie im Treiber eine Funktion einstellen, die nicht von dem von Ihnen verwendeten Gerät unterstützt wird, kann dies zu einem unerwünschten Übertragungsergebnis führen. Dies kann auch dazu führen, dass ein Versenden von Faxen nicht möglich ist.
- Je nach folgenden Bedingungen können die Funktionen variieren.
	- Je nach verwendetem Gerät und den entsprechenden Einstellungen
	- Je nach Firmwareversion des Geräts
	- Die Optionsstruktur des Geräts
	- Je nach Treiberversion
	- Je nach verwendeter Computerumgebung
- Beim Versenden eines Faxes über eine Windows Store-App sind die einstellbaren Funktionen begrenzt, da Sie nicht auf den Bildschirm mit den Übertragungseinstellungen des Treibers zugreifen können.
- Die im Handbuch dargestellten und beschriebenen Bildschirminhalte, Verfahren usw. können von der tatsächlichen Anzeige abweichen.
- In diesem Beispiel werden die Beispiele anhand von Windows 10 erläutert.

# **Installieren des Treibers**

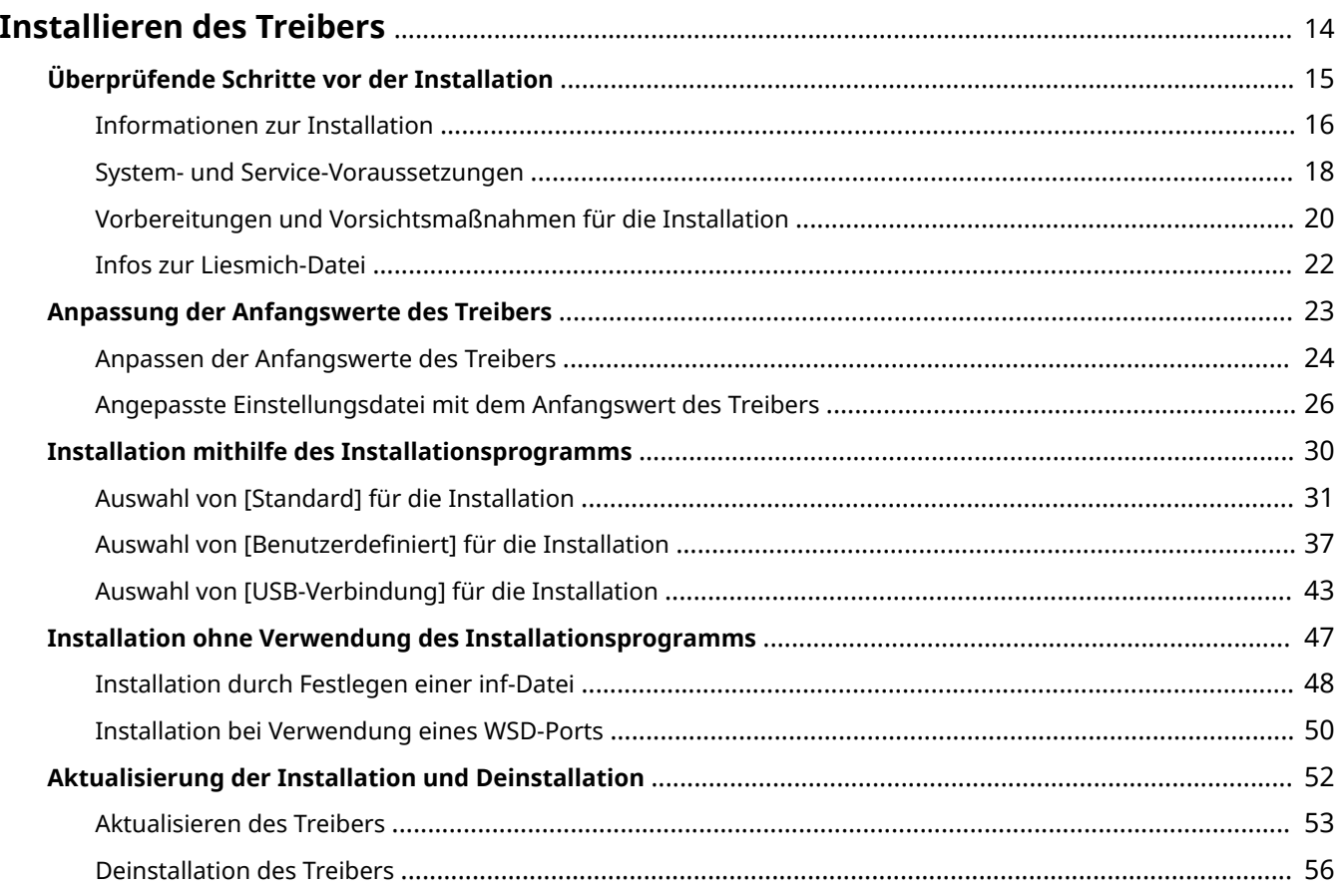

## <span id="page-16-0"></span>**Installieren des Treibers**

Hier werden die zu prüfenden Punkte und die verschiedenen Verfahren zur Treiberinstallation beschrieben.

Beachten Sie die zu prüfenden Punkte, bevor Sie den Treiber installieren.

Das Installationsverfahren unterscheidet sich je nach Verbindungsmethode und der Umgebung Ihres Geräts. Wählen Sie das geeignete Installationsverfahren.

Beachten Sie außerdem das hier angegebene Verfahren, wenn Sie den Treiber aktualisieren oder deinstallieren.

- **[Überprüfende Schritte vor der Installation\(P. 15\)](#page-17-0)**
- **[Anpassung der Anfangswerte des Treibers\(P. 23\)](#page-25-0)**
- **[Installation mithilfe des Installationsprogramms\(P. 30\)](#page-32-0)**
- **[Installation ohne Verwendung des Installationsprogramms\(P. 47\)](#page-49-0)**
- **[Aktualisierung der Installation und Deinstallation\(P. 52\)](#page-54-0)**

# <span id="page-17-0"></span>**Überprüfende Schritte vor der Installation**

In diesem Abschnitt wird beschrieben, was Sie im Vorfeld überprüfen müssen, um den Treiber ordnungsgemäß zu installieren.

- **[Informationen zur Installation\(P. 16\)](#page-18-0)**
- **[System- und Service-Voraussetzungen\(P. 18\)](#page-20-0)**
- **[Vorbereitungen und Vorsichtsmaßnahmen für die Installation\(P. 20\)](#page-22-0)**
- **[Infos zur Liesmich-Datei\(P. 22\)](#page-24-0)**

## <span id="page-18-0"></span>**Informationen zur Installation**

Hier werden die Auswahl der Installationsmethode für den Treiber erklärt und die notwendigen Punkte, um die Funktion zum Abruf der Geräteinformation zu verwenden.

### Auswahl der Installationsmethode

Zur Installation des Treibers müssen Sie eine Installationsmethode auswählen, die zur Anschlussumgebung Ihres verwendeten Gerätes passt.

- Für eine TCP/IP-Netzwerkumgebung: [Standard] auswählen und Installation durchführen
- Für eine Umgebung mit USB-Anschluss: [USB-Verbindung] auswählen und Installation durchführen

Möchten Sie das Gerät in der folgenden Anschlussumgebung verwenden, wählen Sie [Benutzerdefiniert] aus und führen Sie die Installation durch.

- Netzwerkverbindung mit einem anderen Protokoll als TCP/IP
- Parallele Verbindung

Falls die Installation mit Auswahl [Standard] oder [USB-Verbindung] nicht klappt, befassen Sie sich mit einem anderen Installationsverfahren, z. B. mit [Benutzerdefiniert].

### Voraussetzungen für die Verwendung der Funktion zum Abruf der Geräteinformationen

Für die Funktion zum Abruf der Geräteinformationen sind der Pfad zum Abrufen der Geräteinformationen und das Canon Driver Information Assist Service-Installationsziel usw. aus folgenden Gründen unterschiedlich.

- Art der Druckwarteschlange (lokaler Drucker oder Netzwerkdrucker)
- Verbindungsmethode des Gerätes (Netzwerkverbindung (LPR usw.) oder lokale Verbindung (USB))
- Serverumgebung (Terminalserver oder XenApp)

Die notwendigen Voraussetzungen für das Canon Driver Information Assist Service-Installationsziel usw. für jede Kombination der oben genannten Faktoren sind unten dargestellt.

#### **Für einen lokalen Drucker:**

- Bei Verbindung mit einem Netzwerk: Die Geräteinformationen können nur mit dem Treiber abgerufen werden.
- Bei lokaler Verbindung\* : Canon Driver Information Assist Service muss auf dem gleichen Computer installiert sein

\* Abhängig vom verwendeten Gerät und der Umgebung können Sie für lokale Verbindungen möglicherweise die Funktion zum Abrufen der Informationen nicht verwenden.

#### **Bei einem Netzwerkdrucker:**

- Bei Verbindung mit einem freigegebenen Server: Canon Driver Information Assist Service muss auf dem Druckserver installiert sein.
- Bei Verbindung über IPP: Die Geräteinformationen können nur mit dem Treiber abgerufen werden (über IIS können die Konfigurationsinformationen nicht abgerufen werden)

### **Verwandte Themen**

- **[Über diesen Treiber\(P. 9\)](#page-11-0)**
- **[Auswahl von \[Standard\] für die Installation\(P. 31\)](#page-33-0)**
- **C** Auswahl von [Benutzerdefiniert] für die Installation(P. 37)

Installieren des Treibers

**[Auswahl von \[USB-Verbindung\] für die Installation\(P. 43\)](#page-45-0)**

**[Installation durch Festlegen einer inf-Datei\(P. 48\)](#page-50-0)**

## <span id="page-20-0"></span>**System- und Service-Voraussetzungen**

Hier wird die Systemumgebung beschrieben, die zur Verwendung des Treibers benötigt wird. Die Dienste und die benötigte Umgebung werden hier ebenfalls erklärt, falls Sie die Funktion zum Abrufen der Informationen verwenden möchten.

### Systemanforderungen

### **Betriebssysteme**

Windows 7/8.1/10/11

Windows Server 2008/2008 R2/2012/2012 R2/2016/2019/2022

### **Für Server-basierte Computerumgebung:**

**Betriebssysteme in Serverumgebungen** Windows Server 2008/2008 R2/2012/2012 R2/2016/2019/2022 **Serverkomponenten**

Citrix XenApp 7.15(LTSR) Citrix XenDesktop 7.15(LTSR) Citrix Virtual Apps and Desktops 7 1912(LTSR)/2003/2006/2009/2012/2103/2106/2109 VMware vSphere 6.7/7.0 Microsoft Application Virtualization (App-V) Remote Desktop Service on Windows Server 2012 R2/2016/2019/2022 TS-RemoteApp on Windows Server 2008

**Betriebssysteme für Cluster-Server** Windows Server 2008/2008 R2 (Enterprise/Datacenter Edition) Windows Server 2012/2012 R2/2016/2019/2022

### **Computer**

Jeder Computer, auf dem die oben genannte Betriebssystem-Software ordnungsgemäß läuft.

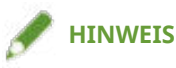

- Besuchen Sie für den Support-Status der neuesten Betriebssysteme und Service Packs die Canon-Website (https://global.canon/).
- Die ARM-Architektur wird nicht unterstützt.

### Kombinationen von Treibersprache und Anzeigesprache des Betriebssystems

Je nach Kombination von Treibersprache und Anzeigesprache des Betriebssystems ist ein fehlerfreier Betrieb möglicherweise nicht gewährleistet. Es wird empfohlen, die Installation mit der beim Start des Installationsprogramms standardmäßig ausgewählten Sprache durchzuführen.

### **Unterstützte Treibersprachen**

Englisch / Arabisch / Baskisch / Katalanisch / Vereinfachtes Chinesisch / Traditionelles Chinesisch / Tschechisch / Dänisch / Niederländisch / Finnisch / Französisch / Deutsch / Ungarisch / Italienisch / Koreanisch / Malaiisch / Norwegisch / Polnisch / Portugiesisch / Russisch / Slovakisch / Spanisch / Schwedisch / Thai / Türkisch / Ukrainisch

### **Umfang der garantierten Funktionsfähigkeit**

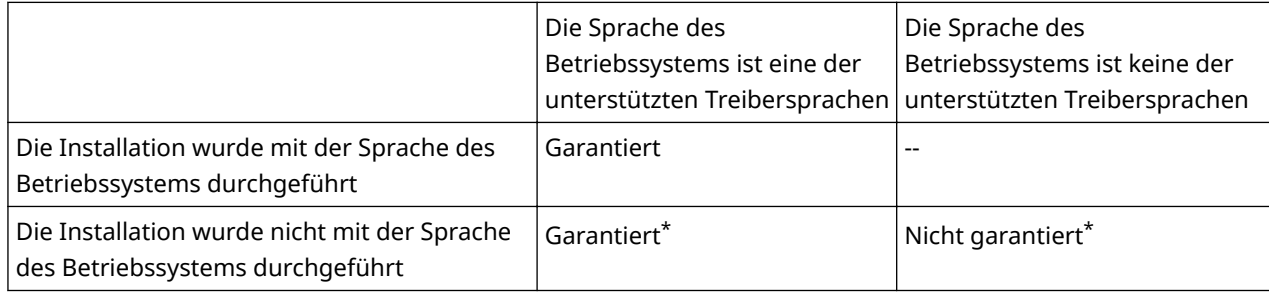

\* Die Funktionsfähigkeit ist nur bei einer Installation mit englischer Sprache garantiert. Dennoch kann es vorkommen, dass das Layout fehlerhaft ist oder der Treiber nicht korrekt angezeigt wird.

### Dienste als Voraussetzung für die Funktion zum Abrufen der Geräteinformationen

Zur Verwendung der Funktion zum Abrufen der Geräteinformationen benötigen Sie die folgenden Dienste und Umgebungen.

### **Betriebssystemdienste**

- Remote Procedure (RPC)
- TCP/IP NetBIOS Helper Service
- Workstation

Sämtliche oben genannte Dienste müssen im Betriebssystem installiert sein. Für die Einstellung [Starttyp] des jeweiligen Dienstes ist eine andere Einstellung als die deaktivierte zu wählen.

### **Protokolle**

UDP oder TCP (IPv4 oder IPv6)

### **Unterstützte Geräte-Verbindungskonfigurationen**

Bei Verbindung mit einem Netzwerk: TCP/IP

Bei lokaler Verbindung (32-Bit): USB oder Centronix

# <span id="page-22-0"></span>**Vorbereitungen und Vorsichtsmaßnahmen für die Installation**

Hier werden die Vorbereitungen zur ordnungsgemäßen Installation der Treiber und Vorsichtsmaßnahmen erklärt, die bei der Installation beachtet werden müssen.

### Vorbereitende Schritte vor der Installation

Führen Sie vor der Installation des Treibers folgende Schritte durch.

#### **Besorgen Sie sich das Installationsprogramm**

Sie können das Installationsprogramm auf eine der folgenden Arten abrufen.

● Über einen Download von der Website (32-Bit- und 64-Bit-Version).

Laden Sie die Setup-Version des Treibers von der Canon-Website (https://global.canon/) herunter. Wenn Sie die inf-Version herunterladen, führen Sie die Installation mit Bezug auf ein Installationsverfahren durch, bei dem die inf-Datei verwendet wird.

● Beiliegende CD-ROM

#### **[Informationen zur Installation\(P. 16\)](#page-18-0)**

Wählen Sie nach dem Überprüfen der Installationsübersicht die Installationsmethode aus, die zur Verbindungsumgebung des verwendeten Gerätes passt. Falls Sie auch die Funktion zum Abrufen der Geräteinformationen verwenden möchten, prüfen Sie die Voraussetzungen, die Sie zum Einsatz der Funktion zum Abruf der Geräteinformationen benötigen.

### Vorsichtsmaßnahmen für die Installation

Beachten Sie bei der Installation die folgenden Aspekte.

- Wenn Sie gefragt werden, ob Sie die Änderungen an dem Computer zulassen möchten, gestatten Sie die Änderungen.
- Gestatten Sie die Installation, wenn ein Windows-Sicherheitsbildschirm anzeigt, dass der Herausgeber des Treibers nicht überprüft werden kann.
- Wenn beim Abrufen von Treiberinformationen mit Canon Driver Information Assist Service eine Warnung zum Entfernen einer Windows Firewall-Sperre angezeigt wird, entfernen Sie die Sperre.
- Wenn Sie einen Treiber mithilfe eines Installationsprogramms installieren, können Sie während der Installation des neuen Treibers gleichzeitig auch vorhandene Treiber aktualisieren.
- Verwenden Sie bei der Aktualisierung eines vorhandenen Treibers die Sprache des bereits installierten Treibers.
- Die folgenden Bedienschritte sind erforderlich, um die Anzeigesprache nach der Installation des Treibers zu wechseln:
	- (1) Sichern Sie das im Treiber verwendete Adressbuch.

Es wird empfohlen, den Zeichencode auf UTF-8 einzustellen und das Adressbuch als Canon-Adressbuch-Datei (\*.abk) zu exportieren.

- (2) Deinstallieren Sie den vorhandenen Treiber.
- (3) Geben Sie die Sprache an, die angezeigt werden soll, und installieren Sie den Treiber neu.

### **Verwandte Themen**

**[Auswahl von \[Standard\] für die Installation\(P. 31\)](#page-33-0)**

Installieren des Treibers

**C** Auswahl von [Benutzerdefiniert] für die Installation(P. 37)

**[Auswahl von \[USB-Verbindung\] für die Installation\(P. 43\)](#page-45-0)**

**[Installation durch Festlegen einer inf-Datei\(P. 48\)](#page-50-0)**

# <span id="page-24-0"></span>**Infos zur Liesmich-Datei**

Die Readme-Datei enthält Informationen zu Vorsichtsmaßnahmen für die Installation oder Verwendung von Treibern.

Die Liesmich-Datei befindet sich unter folgendem Namen im Paketordner des Treibers.

Readme\_de-DE.hta

Wenn Sie die Installation mit dem Installationsprogramm durchführen, können Sie zudem im Bildschirm über [Faxinstallation] auf die Liesmich-Datei zugreifen.

# <span id="page-25-0"></span>**Anpassung der Anfangswerte des Treibers**

In diesem Abschnitt werden die Vorbereitungen für die Installation eines Treibers mit angepassten Anfangswerten erläutert.

- **[Anpassen der Anfangswerte des Treibers\(P. 24\)](#page-26-0)**
- **[Angepasste Einstellungsdatei mit dem Anfangswert des Treibers\(P. 26\)](#page-28-0)**

## <span id="page-26-0"></span>**Anpassen der Anfangswerte des Treibers**

Sie können ein Installationspaket erstellen, das die Anfangswerte der Treibereinstellungen anpasst.

Wenn Sie einen Treiber mithilfe des erstellten Pakets installieren, werden die angepassten Anfangswerte für den Treiber während der Installation festgelegt.

Diese Funktion ist praktisch bei der Installation eines Treibers mit denselben Anfangseinstellungen auf mehreren Computern.

#### **Zu dieser Funktion**

Sie können diese Funktion bei der Installation eines neuen Treibers mit dem Installationsprogramm (Setup.exe) verwenden. Sie können sie nicht verwenden, wenn Sie einen Treiber aktualisieren.

Wenn Sie diese Funktion für die Installation eines Treibers auf einem Druckserver verwenden, werden dieselben Anfangseinstellungen im Treiber auf der Client-Seite übernommen.

### **Erstellen eines Installationspakets mit angepassten Anfangswerten**

(1) Besorgen Sie sich das Installationsprogramm.

Sie können das Installationsprogramm auf eine der folgenden Arten abrufen:

● Über das Internet (32-Bit- und 64-Bit-Version)

Laden Sie die Installationsversion des Treibers von der Canon-Website herunter (https://global.canon/).

● Von der mitgelieferten CD-ROM

(2) Erstellen Sie die angepasste Einstellungsdatei (InitSettings.ini).

Geben Sie eine oder mehrere Anfangseinstellungen an.

Der Installationsvorgang wird fehlschlagen, wenn die Datei InitSettings.ini keine angegebenen Anfangseinstellungen enthält.

(3) Erstellen Sie einen [InitSettings]-Ordner in dem Treibersatz des von Ihnen erworbenen Installationsprogramms.

Erstellen Sie ihn auf derselben Ebene wie [Setup.exe].

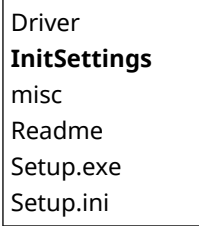

(4) Speichern Sie die Datei InitSettings.ini, die in **(2)(P. 24)** erstellt wurde, im Stammverzeichnis des Ordners [InitSettings].

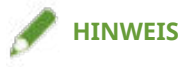

- Wenn Sie diese Funktion verwenden, dauert der Installationsvorgang möglicherweise länger als bei einer normalen Installation.
- Der Menüpunkt [Profil] des installierten Treibers wird als [<Ändern> Standardeinstellungen] angezeigt.

### **Verwandte Themen**

**[Angepasste Einstellungsdatei mit dem Anfangswert des Treibers\(P. 26\)](#page-28-0)**

**[Auswahl von \[Standard\] für die Installation\(P. 31\)](#page-33-0)**

Installieren des Treibers

**C** Auswahl von [Benutzerdefiniert] für die Installation(P. 37)

**[Auswahl von \[USB-Verbindung\] für die Installation\(P. 43\)](#page-45-0)**

# <span id="page-28-0"></span>**Angepasste Einstellungsdatei mit dem Anfangswert des Treibers**

In diesem Abschnitt werden die Treibereinstellungen beschrieben, für die Sie die Anfangswerte anpassen können. Erstellen Sie eine angepasste Einstellungsdatei (InitSettings.ini) gemäß dem hier beschriebenen Dateiformat und der Syntax.

### Format der angepassten Einstellungsdatei

- Dateiname: InitSettings.ini
- Dateiformat: UTF-8 (ohne BOM) Textdatei

### **Syntax**

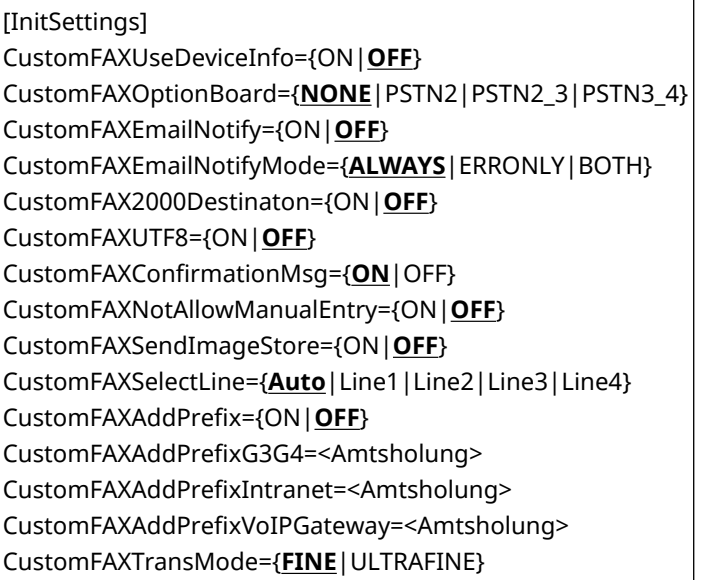

#### **Legende:**

[InitSettings]

Der Abschnitt. Geben Sie dies vor den festzulegenden Elementen an.

{ }

Ausschließlich festzulegende Werte werden durch ein Trennzeichen (|) getrennt angegeben. Geben Sie einen dieser Werte an.

Unterstrichene Werte wie beispielsweise {ON|**OFF**} sind Standardwerte.

 $\langle$  >

Geben Sie einen numerischen Wert oder eine Zeichenkette ein.

### Festzulegende Werte

In diesem Abschnitt werden die Werte beschrieben, die für die Elemente festgelegt werden können.

Für Elemente mit einem anderen Wert als den hier angegebenen Werten wird die Anpassung ignoriert und der Standardwert des Treibers wird übernommen.

### **Registerkarte [Geräteeinstellungen]**

### **CustomFAXUseDeviceInfo (Geräteinformationen abrufen)**

Legen Sie fest, welche Einstellungen berücksichtigt werden sollen, wenn die Ergebnisse der abgerufenen Geräteinformationen nicht mit den festgelegten angepassten Einstellungen übereinstimmen.

ON: Wenn die abgerufenen Geräteinformationen nicht mit den angepassten Einstellungen übereinstimmen, werden die abgerufenen Geräteinformationen als die Anfangswerte übernommen.

OFF: Wenn die abgerufenen Geräteinformationen nicht mit den angepassten Einstellungen übereinstimmen, werden die in der angepassten Einstellungsdatei festgelegten Werte als die Anfangswerte übernommen.

#### **CustomFAXOptionBoard (Faxkartenoptionen)**

Geben Sie das im Gerät installierte Faxgerät an. NONE: Ohne PSTN2: Canon Super G3 Fax Board (2 Leitungen) PSTN2\_3: Canon Super G3 Fax Board (3 Leitungen) PSTN3\_4: Canon Super G3 Fax Board (4 Leitungen)

### **CustomFAXEmailNotify (Einstellungen für [Hinweis bei erledigter Aufgabe])**

Aktiviert die Übermittlung der Fax-Übertragungsergebnisse an eine festgelegte E-Mail-Adresse. ON: Aktivieren Sie die Benachrichtigungsfunktion über den abgeschlossenen Auftrag. OFF: Deaktivieren Sie die Benachrichtigungsfunktion über den abgeschlossenen Auftrag.

#### **CustomFAXEmailNotifyMode (Einstellungen für [Hinweis bei erledigter Aufgabe])**

Geben Sie die Benachrichtigungshäufigkeit an, wenn die Benachrichtigungsfunktion über den abgeschlossenen Auftrag aktiviert ist.

ALWAYS: [Für alle Ergebnisse benachrichtigen] aktivieren

ERRONLY: [Nur bei Fehlern benachrichtigen] aktivieren

BOTH: Alle aktivieren

### **CustomFAX2000Destinaton (Anzahl der Ziele, die gleichzeitig festgelegt werden können, auf 2.000 einstellen)**

Erweitert die maximale Anzahl an Zielen, gleichzeitig festgelegt werden können, auf 2.000.

ON: Bis zu 2.000 Ziele.

OFF: Bis zu 500 Ziele.

#### **CustomFAXUTF8 (Unicode (UTF-8) für die Kommunikation mit dem Gerät verwenden)**

Überträgt interne Informationen (CPCA-Attributstrings) wie Benutzerinformationen usw. auf ein Gerät in Unicode (UTF-8) und empfängt diese auch von diesem Gerät.

ON: Verwenden Sie UTF-8 als den Kodierungs- und Zeichensatz.

OFF: Verwenden Sie ANSI als Kodierung und einen ANSI-bezogenen Zeichensatz.

### **Registerkarte [Geräteeinstellungen] Dialogfeld [Detaillierte Einstellungen]**

#### **CustomFAXConfirmationMsg (Beim Senden Bestätigung anzeigen)**

Zeigt vor dem Versenden von Faxen eine Bestätigungsmeldung an. ON: Zeigen Sie eine Bestätigungsmeldung an. OFF: Zeigen Sie keine Bestätigungsmeldung an.

#### **CustomFAXNotAllowManualEntry (Manuelle Eingabe des Speicherziels nicht zulassen)**

Verhindert, dass neue Ziele manuell eingegeben werden. ON: Neue Ziele dürfen nicht durch manuelle Eingabe registriert werden. OFF: Neue Ziele können durch manuelle Eingabe registriert werden.

### **Registerkarte [Ziel auswählen]**

#### **CustomFAXSendImageStore (Faxausgangsinformationen und Bild speichern)**

Speichert den übertragenen Dokumentennamen, die Übertragungszeit, usw. als ein Übertragungsbild. ON: Speichern Sie Übertragungsbilder mit Informationen wie Dokumentennamen, Ziel, Datum/Uhrzeit und Bilder des Übertragungsauftrags.

OFF: Speichern Sie keine Übertragungsbilder.

### **Registerkarte [Ziel auswählen] Dialogfeld [Detaillierte Einstellungen]**

#### **CustomFAXSelectLine (G3-Leitung auswählen)**

Geben Sie die Leitung an, die für die Faxübertragung verwendet werden soll.

Die Einstellungen für dieses Element können gemäß der Einstellung in den [Geräteeinstellungen] der Registerkarte > [Faxkartenoptionen] oder der Einstellung CustomFAXOptionBoard abweichen.

#### **CustomFA;Add3refix (Amtsholung zu G3/IP-Faxnummer hinzufügen)**

Legen Sie eine Vorwahl für externe Anrufe fest, die der Faxnummer für jeden Kommunikationsmodus zugeordnet werden soll.

ON: Aktivieren Sie die Einstellung der Vorwahl für externe Anrufe.

OFF: Deaktivieren Sie die Einstellung der Vorwahl für externe Anrufe.

#### **Amtsholung (Amtsholung zu G3/IP-Faxnummer hinzufügen)**

Wenn die Einstellung für die Vorwahl für externe Anrufe aktiviert ist, legen Sie die Vorwahl für externe Anrufe für jeden Kommunikationsmodus fest.

#### CustomFAXAddPrefixG3G4

Vorwahl für externe Anrufe in G3-Umgebungen

#### **CustomFA;Add3refix,ntranet**

Vorwahl für externe Anrufe für Umgebungen mit IP-Fax (Intranet) als Kommunikationsmodus

#### **CustomFA;Add3refix9o,3Gateway**

Vorwahl für externe Anrufe für Umgebungen mit IP-Fax (VoIP-Gateway) als Kommunikationsmodus

Sie können bis zu fünf ASCII-Zeichen (ausgenommen Leerzeichen und Bindestriche) für <Amtsholung> angeben.

Wenn Sie mehr als fünf Zeichen oder ungültige Zeichen angeben, wird das Element ignoriert.

### **Registerkarte [Spezial]**

### **CustomFAXTransMode (Auflösung)**

Legen Sie beim Übertragen einer Faxnachricht eine Auflösung fest.

Klicken Sie auf dem Einstellungsbildschirm für die Faxübertragung auf [Standard wiederherstellen], um zu der unter CustomFAXTransMode angegebenen Auflösung zurückzukehren.

### Beispiel

[InitSettings] CustomFAXOptionBoard=PSTN2 CustomFAXEmailNotify=ON CustomFAXEmailNotifyMode=ALWAYS CustomFAX2000Destinaton=ON

# <span id="page-32-0"></span>**Installation mithilfe des Installationsprogramms**

Hier wird das Installationsverfahren mithilfe des Installationsprogramms beschrieben, das sich auf der beiliegenden CD-ROM befindet oder von der Website heruntergeladen wird.

Wählen Sie das Verfahren aus, das am besten zur Konfiguration der Geräteverbindung und Installationsmethode passt.

- **[Auswahl von \[Standard\] für die Installation\(P. 31\)](#page-33-0)**
- **C** Auswahl von [Benutzerdefiniert] für die Installation(P. 37)
- **[Auswahl von \[USB-Verbindung\] für die Installation\(P. 43\)](#page-45-0)**

# <span id="page-33-0"></span>**Auswahl von [Standard] für die Installation**

Hier wird das Verfahren zur Suche eines Geräts in einem Netzwerk und die Installation eines Treibers beschrieben ([Standard]).

### **Bedingungen**

- **[System- und Service-Voraussetzungen\(P. 18\)](#page-20-0)**
- Das Gerät befindet sich im gleichen Subnetz wie der Computer, den Sie verwenden (für TCP/IP-Netzwerkumgebungen)
- Aktivieren von Geräteeinstellungen sowohl für [WSD verwenden] als auch für [Einstellungen Multicast Discovery] (für Netzwerkumgebungen mit WSD)
- Einstellung der Sprache zur Beschreibung der Seite (Plug & Play) für das Gerät Stellen Sie [PDL Wahl (Plug and Play)] an dem Gerät ein, um dem Treiber zu entsprechen, den Sie verwenden. Weitere Informationen zu der Einstellmethode finden Sie im Handbuch für das Gerät.
- Das Gerät muss demselben Subnetz angehören wie der verwendete Computer.
- **[Vorbereitungen und Vorsichtsmaßnahmen für die Installation\(P. 20\)](#page-22-0)**
- Melden Sie sich beim Start des Computers als Mitglied der Administrators an.
- Der [Desktop] wird angezeigt (bei Verwendung von Windows 8.1/Server 2012/Server 2012 R2).

### **Vorgangsweise**

### **1 Starten Sie das Installationsprogramm.**

#### **Falls Sie ein von der Website heruntergeladenes Installationsprogramm verwenden**

Doppelklicken Sie auf die heruntergeladene Datei, um sie zu entpacken. Falls das Installationsprogramm nach dem Entpacken nicht automatisch startet, doppelklicken Sie auf [Setup.exe].

#### **Falls Sie die beiliegende CD-ROM verwenden**

(1) Legen Sie die CD-ROM in den Computer ein.

Falls das CD-ROM-Menü nicht angezeigt wird, klicken Sie auf die folgende Schaltfläche "Details öffnen".

Starten Sie das Installationsprogramm mit dem nachfolgend beschriebenen Verfahren.

- Wenn eine Aufforderung zum Einlegen einer CD-ROM oder der Windows Explorer angezeigt wird: Führen Sie [MInst.exe] aus.
- Wenn nichts angezeigt wird: Doppelklicken Sie auf das Symbol CD-ROM.
- Falls die obige [MInst.exe] nicht existiert: [Setup.exe] im Treiber-Ordner der CD-ROM ausführen.

Wenn Sie [Setup.exe] ausgeführt haben, fahren Sie mit Schritt **[2.\(P. 32\)](#page-34-0)** fort.

(2) Wenn der Bildschirm für die Sprachauswahl angezeigt wird, wählen Sie eine Sprache aus → klicken Sie auf [OK].

(3) Klicken Sie im Menübildschirm auf [Installation].

(4) Wenn der Bildschirm [Anschlusstyp auswählen] angezeigt wird, wählen Sie [Netzwerkverbindung] aus → Klicken Sie auf [Weiter].

(5) Bestätigen Sie im Bildschirm [Installation] die Auswahl des Faxtreibers → Klicken Sie auf [Installieren].

(6) Bestätigen Sie den Inhalt der LIZENZVEREINBARUNG ZUR CANON-SOFTWARE → klicken Sie auf [Ja].

### <span id="page-34-0"></span>**2 Wählen Sie eine Sprache aus → klicken Sie auf [Weiter].**

### **3 Wenn die LIZENZVEREINBARUNG ZUR CANON-SOFTWARE angezeigt wird, bestätigen Sie den Inhalt → und klicken Sie auf [Ja].**

### **4 Wählen Sie [Standard] aus → Klicken Sie auf [Weiter].**

[Faxgeräte im Schlafmodus reaktivieren und suchen]: Wählen Sie dieses aus, wenn Sie Geräte im Netzwerk erkennen möchten, die sich im Schlafmodus befinden

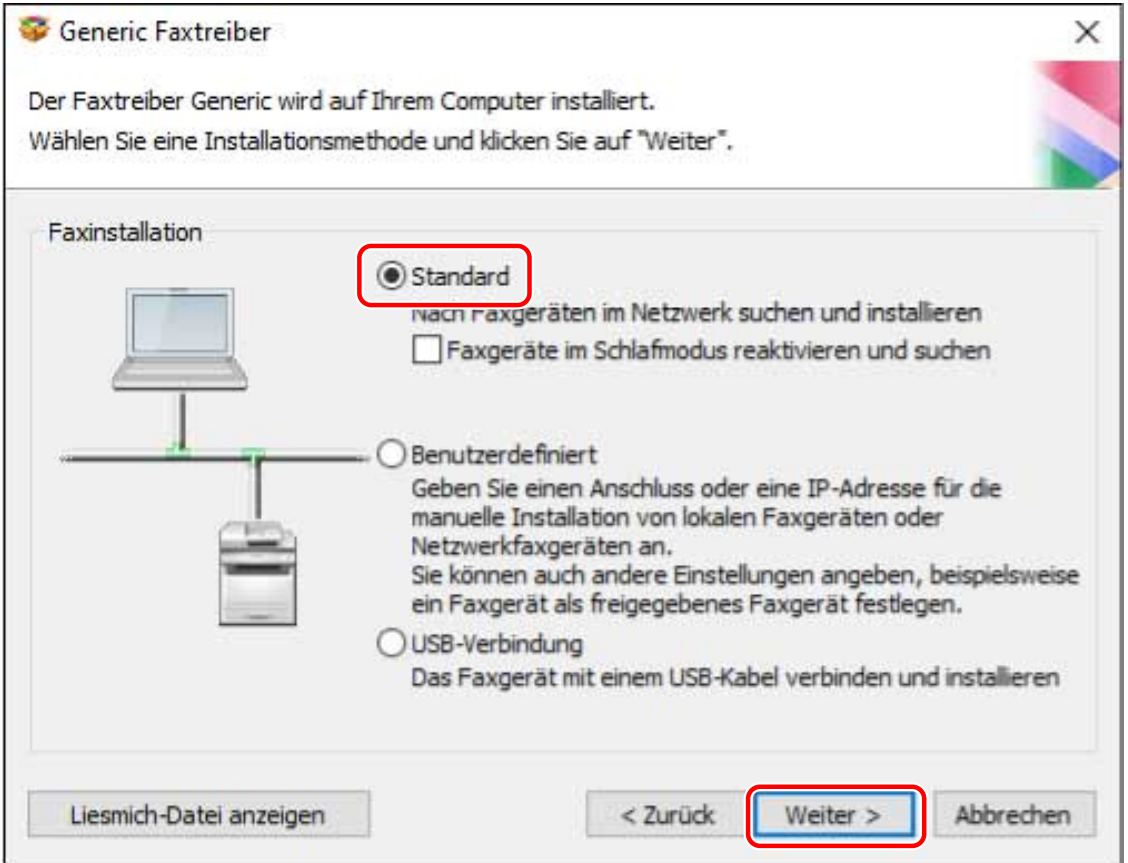

### **5 Wählen Sie die erforderlichen Angaben aus → Klicken Sie auf [Weiter].**

[Installationsprozess für Faxtreiber]: Wählen Sie bei Bedarf dies aus, wenn bereits ein Treiber installiert ist.

[Canon Driver Information Assist Service]: Wählen Sie dies aus, wenn Sie die Funktion zum Abruf der Geräteinformationen verwenden möchten.

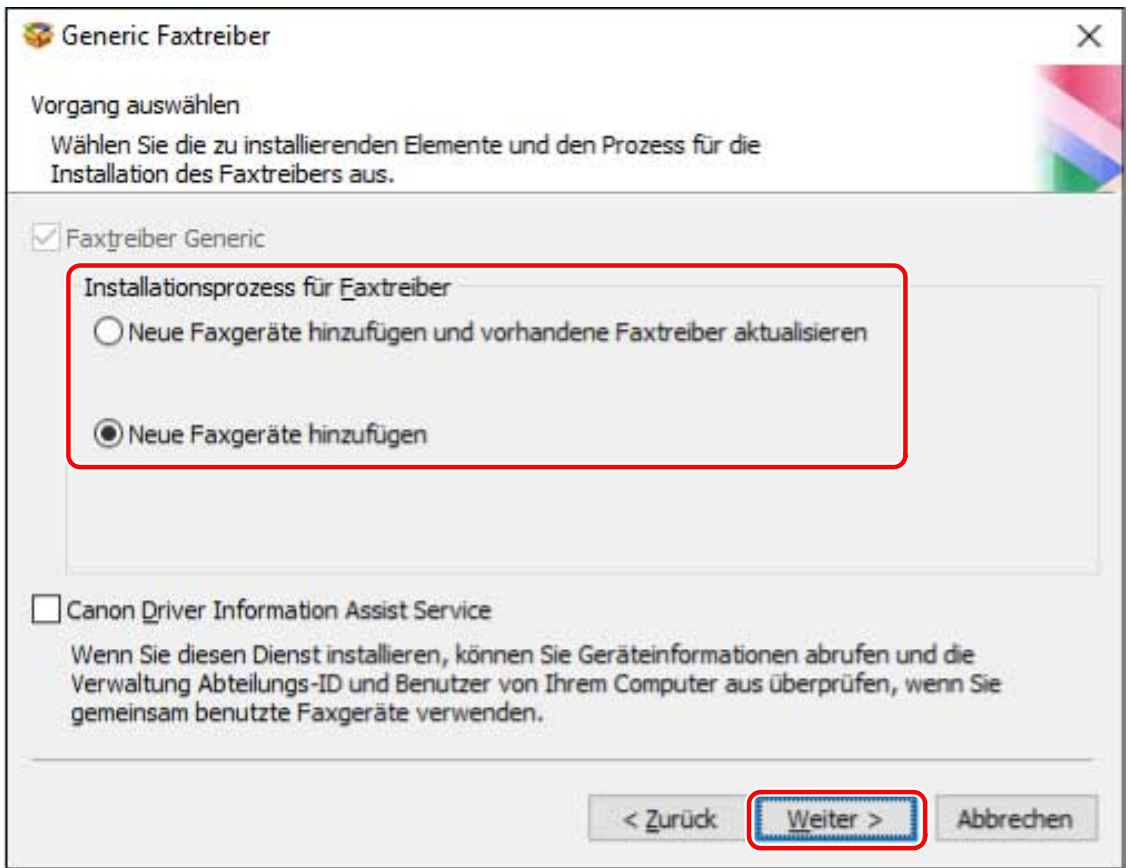

### **6 Wählen Sie das zu installierende Gerät aus der [Faxliste] aus.**

[IPv4-Geräte]/[IPv6-Geräte]: Die Suchergebnisse werden auf der Registerkarte entsprechend der Verbindungsmethode des Geräts angezeigt. Klicken Sie zum Wechseln auf eine Registerkarte.

[Suche Optionen]: Ändern Sie die Zeit für die Suche nach Geräten. Dadurch können Sie die Zeitspanne für die Suche nach Geräten verlängern, wenn die Geräte in der [Faxliste] nicht angezeigt werden.

Sie können den im Gerät angegebenen SNMP-Communitynamen eingeben, um die Erkennungsergebnisse anzuzeigen.

Legen Sie dies fest, wenn ein anderer Name als der Standardname "public" im Gerät angegeben ist.

[Erneut suchen]: Klicken Sie auf diese Option, falls das Gerät in der [Faxliste] nicht angezeigt wird. Wenn das Gerät nach erneuter Suche immer noch nicht angezeigt wird, wählen Sie [Benutzerdefiniert] aus und führen Sie die Installation durch, indem Sie einen Port oder eine IP-Adresse angeben.

### **HINWEIS**

● Wenn Sie kein durch einen WSD-Port verbundenes Gerät finden, liegt möglicherweise ein Problem mit dem Betriebssystem oder den Geräteeinstellungen vor. Im Folgenden erfahren Sie, wie Sie das Gerät aktivieren, damit es in den Suchergebnissen angezeigt wird.

**[Kann kein über einen WSD-Port verbundenes Gerät finden\(P. 82\)](#page-84-0)**
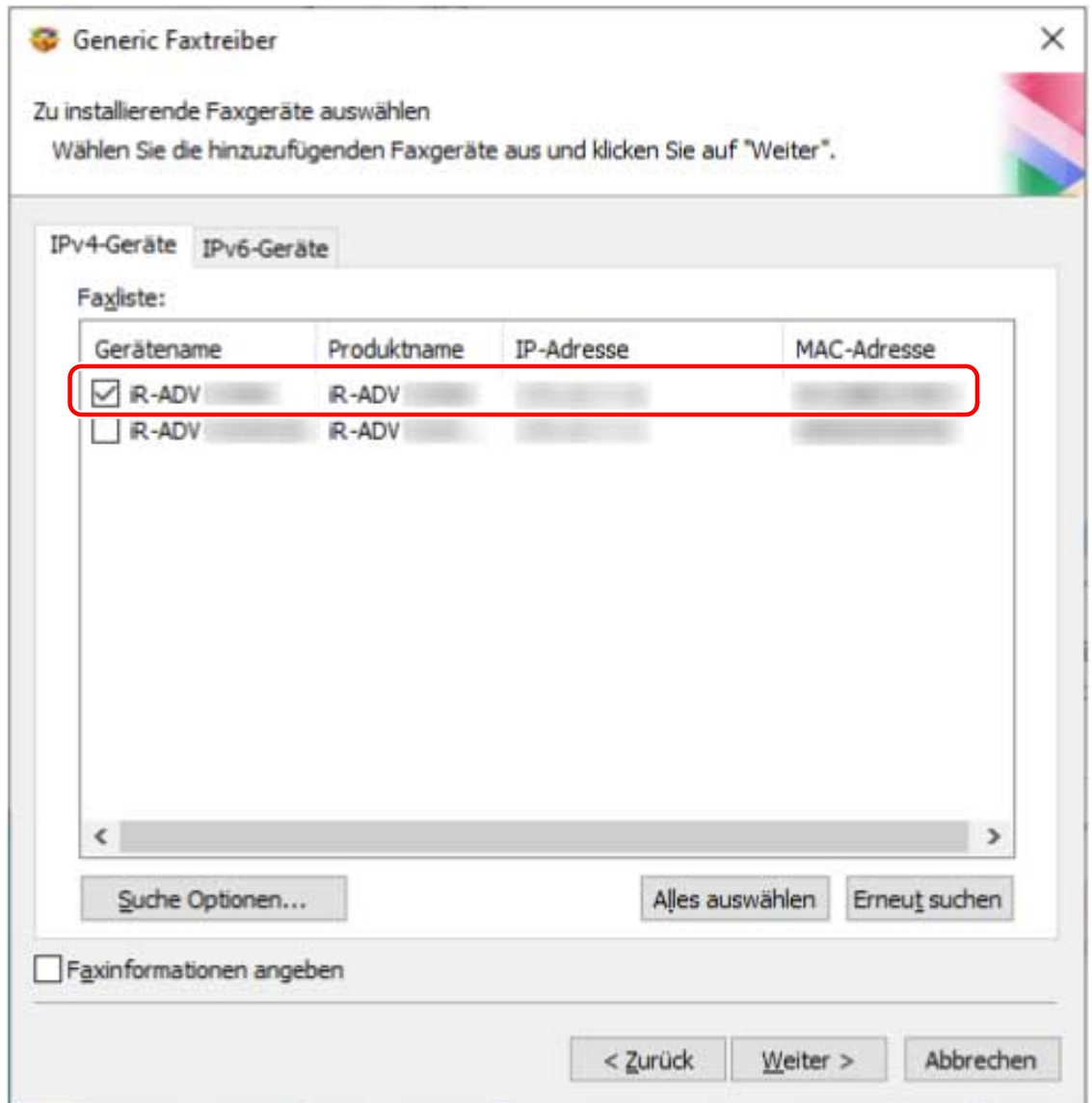

**7 Wenn Sie den Gerätenamen ändern oder das Gerät als Standard festlegen möchten, wählen Sie [Faxinformationen angeben] → Klicken Sie auf [Weiter].**

Wenn Sie den Namen des Gerätes nicht ändern oder als Standardgerät einstellen möchten, klicken Sie auf [Weiter] und machen mit Schritt **[9.\(P. 36\)](#page-38-0)** weiter.

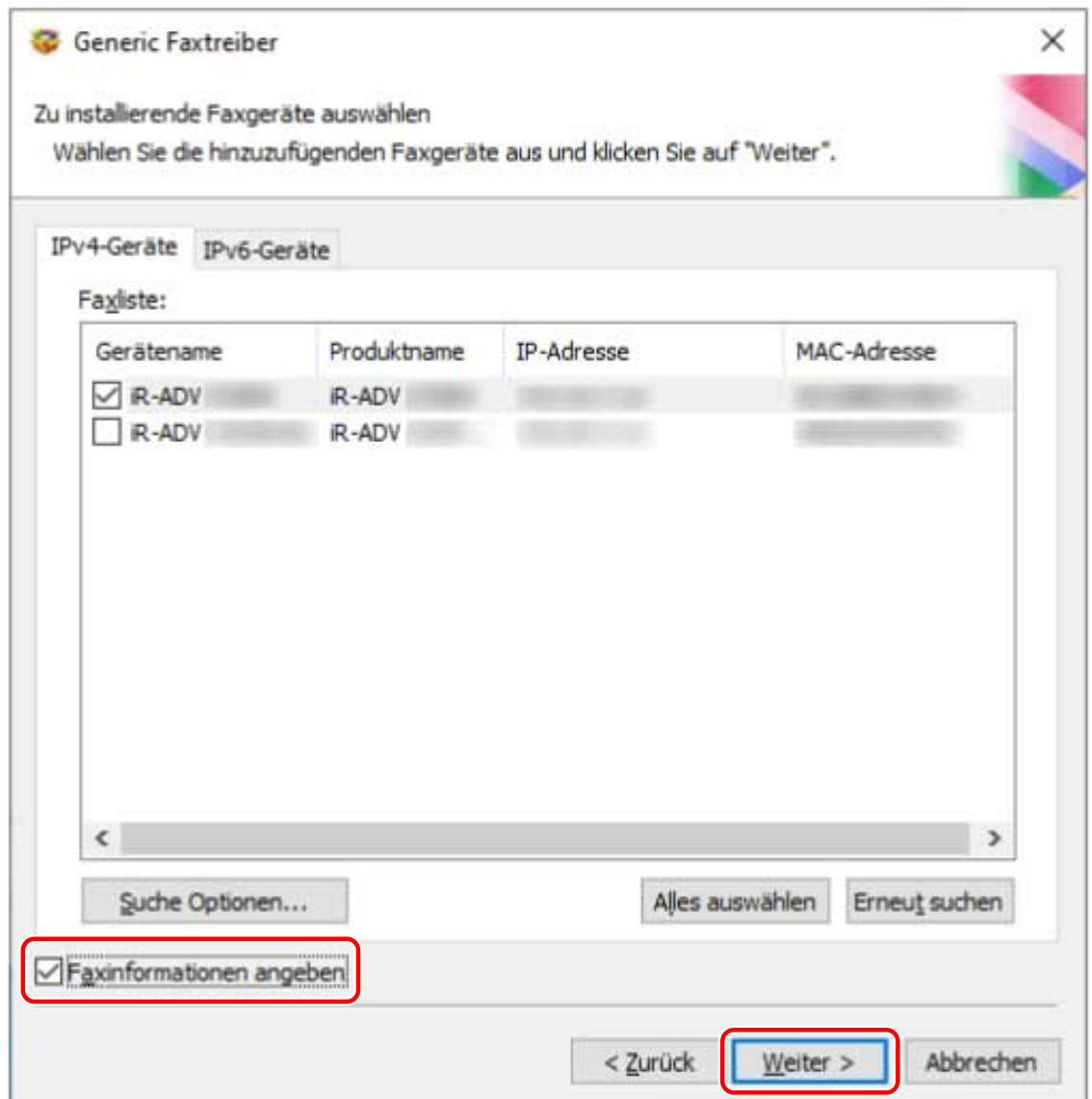

## **8 Ändern Sie bei Bedarf [Faxname] → Klicken Sie auf [Weiter].**

[Als Standard einstellen]: Wählen Sie dies aus, um das Gerät als das Gerät einzustellen, das normalerweise verwendet wird.

[Fax gemeinsam benutzen]: Wählen Sie dies aus, wenn Sie Freigabeeinstellungen für dieses Gerät vornehmen möchten.

Sie können [Faxname] nicht auswählen, wenn das Gerät über einen WSD-Port angeschlossen ist.

<span id="page-38-0"></span>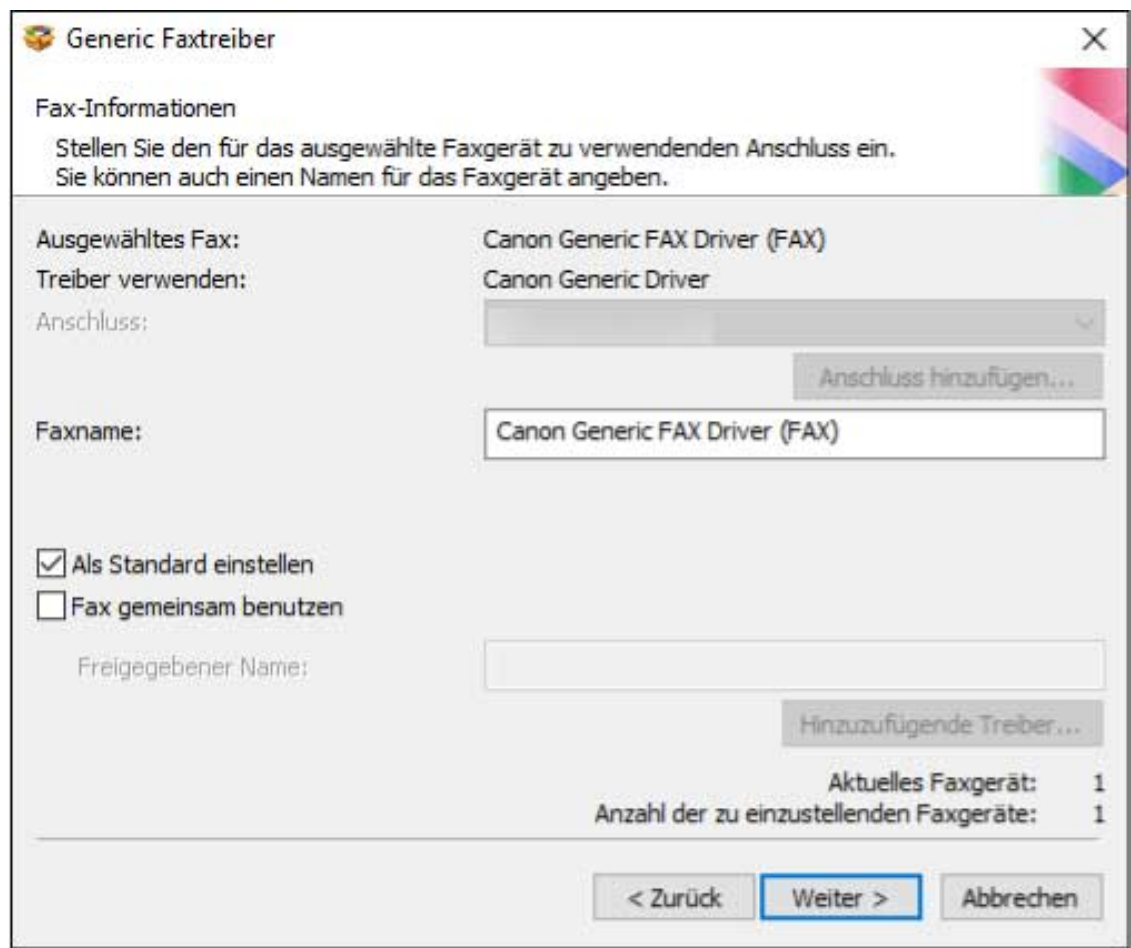

**9 Überprüfen Sie die [Faxliste für Treiberinstallation] → Klicken Sie auf [Starten].**

Fahren Sie entsprechend den Anweisungen auf dem Bildschirm mit der Installation fort.

**10 Klicken Sie auf [Neu starten] (oder [Beenden]).**

#### **Verwandte Themen**

- **[Informationen zur Installation\(P. 16\)](#page-18-0)**
- **[Anpassen der Anfangswerte des Treibers\(P. 24\)](#page-26-0)**
- **C** Auswahl von [Benutzerdefiniert] für die Installation(P. 37)
- **C** Konfiguration der Einstellung für gemeinsame Druckserver(P. 65)

# <span id="page-39-0"></span>**Auswahl von [Benutzerdefiniert] für die Installation**

Hier wird das Verfahren zur manuellen Festlegung des Ports erklärt, der für eine Netzwerkverbindung oder lokale Verbindung und zur Installation des Treibers verwendet wird. Sie können wie bei vorhandenen Ports einen Standard-TCP/IP-Port oder einen Port für einen Netzwerkdrucker hinzufügen.

## **Bedingungen**

- **[System- und Service-Voraussetzungen\(P. 18\)](#page-20-0)**
- **[Vorbereitungen und Vorsichtsmaßnahmen für die Installation\(P. 20\)](#page-22-0)**
- Bestätigen Sie den festzulegenden Port

Legen Sie einen Standard-TCP/IP-Port oder einen Port für einen Netzwerkdrucker fest. Sie können einen bereits registrierten Port festlegen. Sie können einen temporären Port auswählen ([LPT1] usw.) und einstellen, nachdem die Installation abgeschlossen ist.

● Bestätigen Sie den Namen und die IP-Adresse des Gerätes (falls ein Standard-TCP/IP-Port hinzugefügt wird).

Sie müssen den Gerätenamen und die IP-Adresse für das Hinzufügen eines Standard-TCP/IP-Ports und zur Installation eingeben. Verwenden Sie als Namen des Gerätes den Namen, mit dem das Gerät im Netzwerk bekannt ist. Wenn Ihnen der Gerätename oder die IP-Adresse nicht bekannt ist, fragen Sie Ihren Netzwerkadministrator.

● Bestätigen Sie die Warteschlange, die für jeden Port festgelegt ist (wenn das Zielgerät nachfolgend dargestellt wird).

Wenn ein optionaler externer Druckserver mit dem Zielgerät verbunden ist, müssen Sie nach der Auswahl des Ports die Warteschlange festlegen. Klicken Sie auf "Details öffnen" und bestätigen Sie die entsprechende Warteschlange für den ausgewählten Port.

Legen Sie die entsprechende Warteschlange für den Port fest.

#### **Für LPR:**

Geben Sie für TCP/IP unter Windows Print, Hold und den Warteschlangennamen Direct in die Spalte [Warteschlangenname] ein.

#### **Für RAW:**

Die festzulegende Warteschlange wird durch die Portnummer bestimmt.

9100: Print, Hold oder Direct

- 9101: Direct-Warteschlange
- 9102: Print-Warteschlange

9103: Hold-Warteschlange

#### **Für SMB:**

Wenn Sie das Gerät aus der Netzwerkstruktur auswählen, werden drei Warteschlangen angezeigt. Wählen Sie eine der angezeigten Warteschlangen aus.

#### **Für NetWare:**

Schalten Sie je nach dem zu verwendenden Gerät die Banner-Einstellung aus.

- Melden Sie sich beim Start des Computers als Mitglied der Administrators an.
- Der [Desktop] wird angezeigt (bei Verwendung von Windows 8.1/Server 2012/Server 2012 R2).

#### **Vorgangsweise**

**1 Starten Sie das Installationsprogramm.**

#### **Falls Sie ein von der Website heruntergeladenes Installationsprogramm verwenden**

Doppelklicken Sie auf die heruntergeladene Datei, um sie zu entpacken. Falls das Installationsprogramm nach dem Entpacken nicht automatisch startet, doppelklicken Sie auf [Setup.exe].

#### **Falls Sie die beiliegende CD-ROM verwenden**

(1) Legen Sie die CD-ROM in den Computer ein.

Falls das CD-ROM-Menü nicht angezeigt wird, klicken Sie auf die folgende Schaltfläche "Details öffnen".

Starten Sie das Installationsprogramm mit dem nachfolgend beschriebenen Verfahren.

- Wenn eine Aufforderung zum Einlegen einer CD-ROM oder der Windows Explorer angezeigt wird: Führen Sie [MInst.exe] aus.
- Wenn nichts angezeigt wird: Doppelklicken Sie auf das Symbol CD-ROM.
- Falls die obige [MInst.exe] nicht existiert: [Setup.exe] im Treiber-Ordner der CD-ROM ausführen.

Wenn Sie [Setup.exe] ausgeführt haben, fahren Sie mit Schritt **2.(P. 38)** fort.

(2) Wenn der Bildschirm für die Sprachauswahl angezeigt wird, wählen Sie eine Sprache aus → klicken Sie auf [OK].

(3) Klicken Sie im Menübildschirm auf [Installation].

(4) Wenn der Bildschirm [Anschlusstyp auswählen] angezeigt wird, wählen Sie [Netzwerkverbindung] aus → Klicken Sie auf [Weiter].

(5) Bestätigen Sie im Bildschirm [Installation] die Auswahl des Faxtreibers → Klicken Sie auf [Installieren].

(6) Bestätigen Sie den Inhalt der LIZENZVEREINBARUNG ZUR CANON-SOFTWARE → klicken Sie auf [Ja].

#### **2 Wählen Sie eine Sprache aus → klicken Sie auf [Weiter].**

- **3 Wenn die LIZENZVEREINBARUNG ZUR CANON-SOFTWARE angezeigt wird, bestätigen Sie den Inhalt → und klicken Sie auf [Ja].**
- **4** Wählen Sie [Benutzerdefiniert] aus → Klicken Sie auf [Weiter].

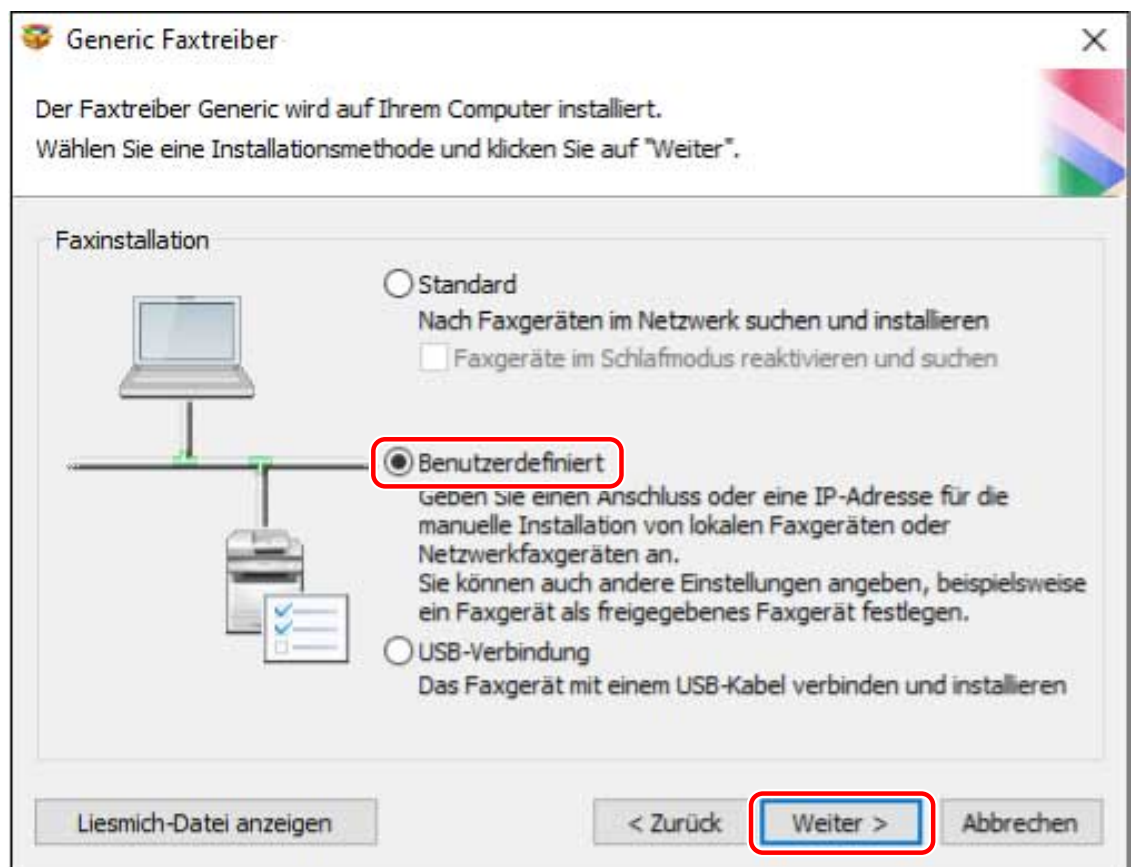

# **5 Wählen Sie die erforderlichen Angaben aus → Klicken Sie auf [Weiter].**

[Installationsprozess für Faxtreiber]: Wählen Sie bei Bedarf dies aus, wenn bereits ein Treiber installiert ist.

[Canon Driver Information Assist Service]: Wählen Sie dies aus, wenn Sie die Funktion zum Abruf der Geräteinformationen verwenden möchten.

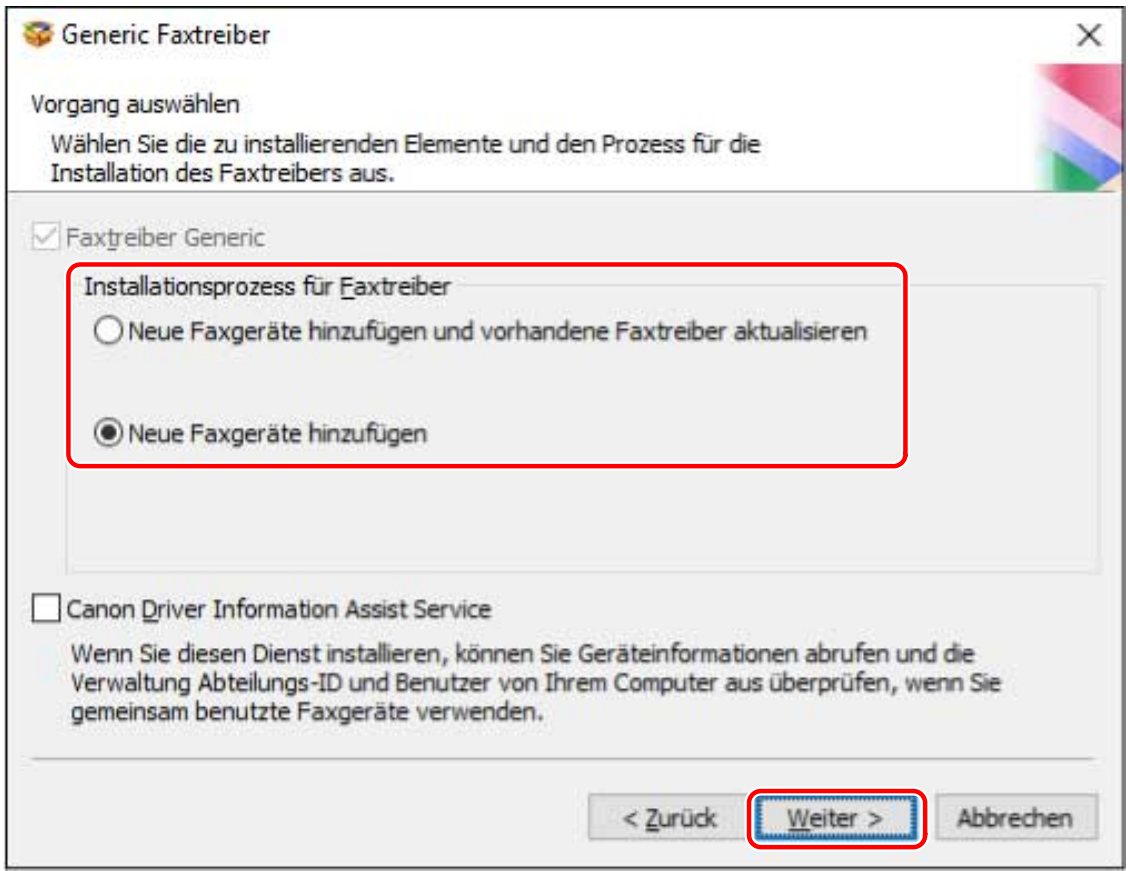

# **6 Legen Sie den Anschluss fest.**

Ports, die ausgewählt werden können, wenn Sie ein Gerät verwenden, das NetWare oder IPP, LPR, RAW und SMB nicht unterstützt.

Wenn Sie einen vorhandenen Port verwenden, wählen Sie den Port über [Anschluss] aus → Gehen Sie zu Schritt [8.\(P. 41\)](#page-43-0) Wenn Sie den Port nach der Installation festlegen möchten, wählen Sie einen vorläufigen Port ([LPT1] usw.) aus → Gehen Sie zu Schritt **[8.\(P. 41\)](#page-43-0)**

<span id="page-43-0"></span>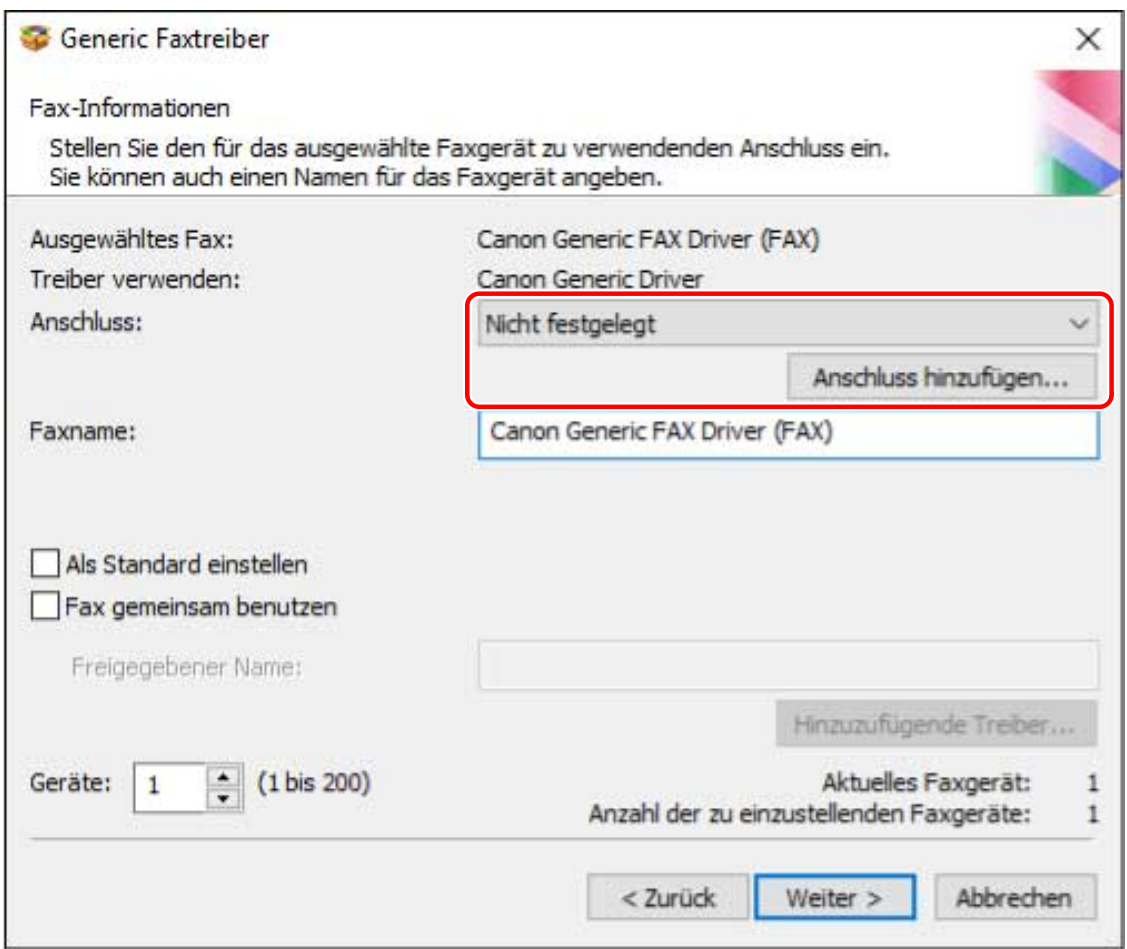

# **7 Klicken Sie auf [Anschluss hinzufügen] → Wählen Sie den Port-Typ aus ([Standard TCP/IP Port], [WSD Port] oder [Netzwerk]) in [Hinzuzufügender Anschluss] → Klicken Sie auf [OK].**

#### **Wenn ein Netzwerkdrucker-Port hinzugefügt wird:**

Wählen Sie den zu verwendenden Netzwerkdrucker aus → Klicken Sie auf [OK] → Gehen Sie zu Schritt **8. (P. 41)**

#### **Wenn ein Standard-TCP/IP-Port hinzugefügt wird:**

Geben Sie den Gerätenamen oder die IP-Adresse gemäß den Anweisungen des Assistenten ein. [Portname] wird automatisch eingegeben. Ändern Sie bei Bedarf den Namen des Ports.

#### **Wenn ein WSD-Port hinzugefügt wird:**

Geben Sie die IP-Adresse oder den Hostnamen ein → Klicken Sie auf [OK] → Gehen Sie zu Schritt **8.(P. 41)**

# **HINWEIS**

- Wenn der Bildschirm [Zusätzliche Anschlussinformationen erforderlich] angezeigt wird, führen Sie eines der folgenden Verfahren durch.
	- Gehen Sie zurück zum Assistent des vorherigen Bildschirms → Geben Sie die Informationen erneut in [Druckername oder -IP-Adresse] ein → Klicken Sie auf [Weiter].
	- Wählen Sie [Standard] für [Gerätetyp] aus → Wählen Sie [Canon Network Printing Device with P9100] aus → Klicken Sie auf [Weiter].

Je nach verwendetem Gerät kann der Typ des Gerätes, den Sie im Bildschirm [Zusätzliche Anschlussinformationen erforderlich] auswählen können > [Gerätetyp] > [Standard] unterschiedlich sein.

## **8 Ändern Sie gegebenenfalls [Faxname] → klicken Sie auf [Weiter].**

[Als Standard einstellen]: Wählen Sie dies aus, um das Gerät als das Gerät einzustellen, das normalerweise verwendet wird.

[Fax gemeinsam benutzen]: Wählen Sie dies aus, wenn Sie Freigabeeinstellungen für dieses Gerät vornehmen möchten.

Wenn Sie einen Port für einen Netzwerkdrucker hinzugefügt oder ausgewählt haben, können Sie [Faxname] und [Fax gemeinsam benutzen] nicht einstellen.

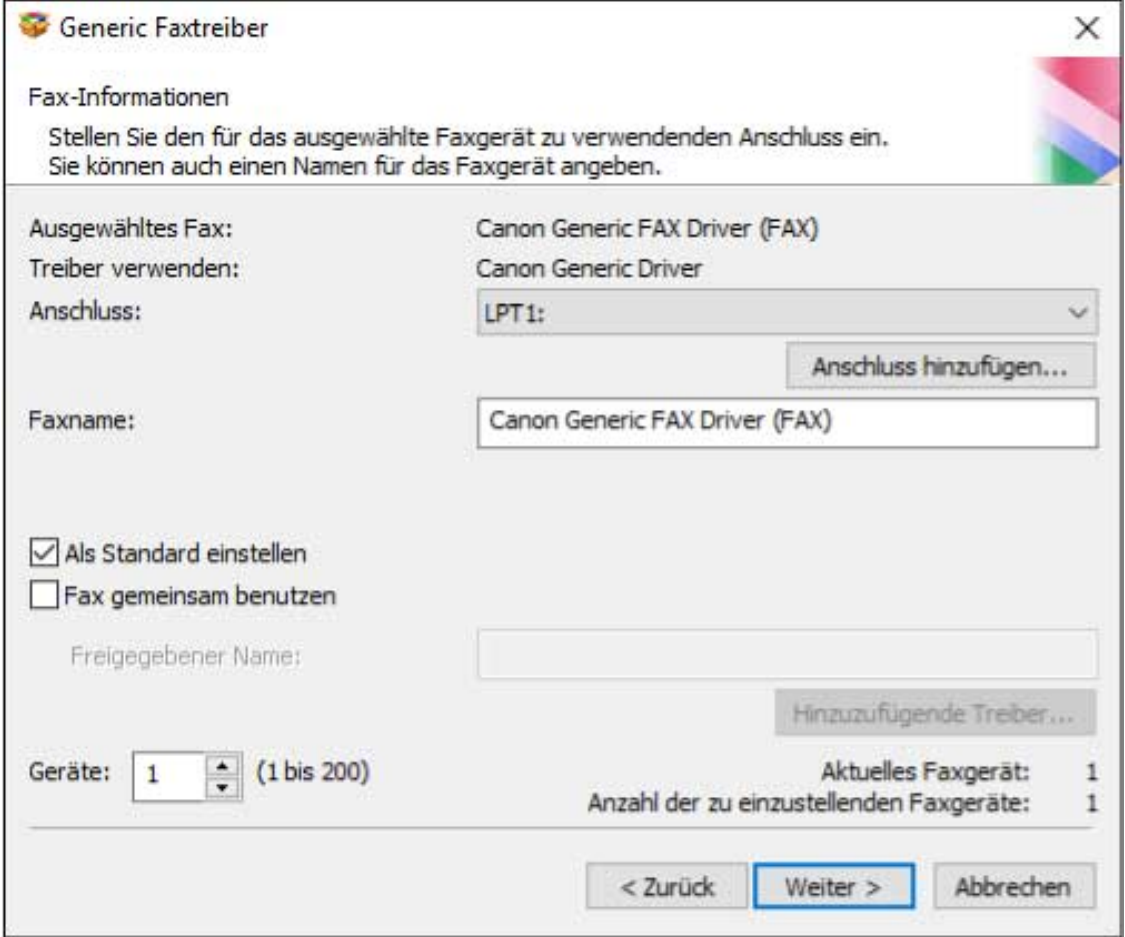

## **9 Überprüfen Sie die [Faxliste für Treiberinstallation] → Klicken Sie auf [Starten].**

Fahren Sie entsprechend den Anweisungen auf dem Bildschirm mit der Installation fort.

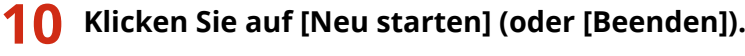

#### **Verwandte Themen**

- **[Informationen zur Installation\(P. 16\)](#page-18-0)**
- **[Anpassen der Anfangswerte des Treibers\(P. 24\)](#page-26-0)**
- **D** Konfiguration der Einstellung für gemeinsame Druckserver(P. 65)
- **[Einstellen auf einen Standard-TCP/IP-Port\(P. 60\)](#page-62-0)**

# **Auswahl von [USB-Verbindung] für die Installation**

Hier wird das Verfahren zum Anschluss eines Gerätes und Computers mit einem USB-Kabel sowie die Installation des Treibers erklärt.

# **WICHTIG**

● Bei einer Verbindung über USB und der Installation können Sie die Funktion zum Abrufen der Geräteinformationen nicht wie vorliegend verwenden, da Canon Driver Information Assist Service nicht gleichzeitig installiert werden kann. Wenn Sie diese Funktion verwenden möchten, installieren Sie Canon Driver Information Assist Service im Anschluss an die Treiberinstallation. Allerdings können Sie je nach verwendetem Gerät und vorhandener Umgebung bei einer Verbindung über USB womöglich die Funktion zum Abrufen der Geräteinformationen nicht verwenden.

## **Bedingungen**

- **[System- und Service-Voraussetzungen\(P. 18\)](#page-20-0)**
- Installation der optionalen USB-Schnittstellenbaugruppe (falls erforderlich für die von Ihnen verwendete Baugruppe)
- Einstellung zur Sprache zur Beschreibung der Seite (Plug & Play) für das Gerät (falls erforderlich für die von Ihnen verwendete Baugruppe)

Stellen Sie [PDL Wahl (Plug and Play)] an dem Gerät ein, um dem Treiber zu entsprechen, den Sie verwenden. Weitere Informationen zu der Einstellmethode finden Sie im Handbuch für das Gerät.

- Bestätigen Sie, dass das Zielgerät die Fax-Treiber für die Version 9.00 oder älter unterstützt.
- **[Vorbereitungen und Vorsichtsmaßnahmen für die Installation\(P. 20\)](#page-22-0)**
- Melden Sie sich beim Start des Computers als Mitglied der Administrators an.
- Der [Desktop] wird angezeigt (bei Verwendung von Windows 8.1/Server 2012/Server 2012 R2).

# **Vorgangsweise**

**1 Schalten Sie das Gerät aus.**

#### **2 Starten Sie das Installationsprogramm.**

#### **Falls Sie ein von der Website heruntergeladenes Installationsprogramm verwenden**

Doppelklicken Sie auf die heruntergeladene Datei, um sie zu entpacken. Falls das Installationsprogramm nach dem Entpacken nicht automatisch startet, doppelklicken Sie auf [Setup.exe].

#### **Falls Sie die beiliegende CD-ROM verwenden**

(1) Legen Sie die CD-ROM in den Computer ein.

Falls das CD-ROM-Menü nicht angezeigt wird, klicken Sie auf die folgende Schaltfläche "Details öffnen". Starten Sie das Installationsprogramm mit dem nachfolgend beschriebenen Verfahren.

- Wenn eine Aufforderung zum Einlegen einer CD-ROM oder der Windows Explorer angezeigt wird: Führen Sie [MInst.exe] aus.
- Wenn nichts angezeigt wird: Doppelklicken Sie auf das Symbol CD-ROM.

- Falls die obige [MInst.exe] nicht existiert: [Setup.exe] im Treiber-Ordner der CD-ROM ausführen. Wenn Sie [Setup.exe] ausgeführt haben, fahren Sie mit Schritt **3.(P. 44)** fort.

(2) Wenn der Bildschirm für die Sprachauswahl angezeigt wird, wählen Sie eine Sprache aus → klicken Sie auf  $[OK]$ .

(3) Klicken Sie im Menübildschirm auf [Installation].

- (4) Wenn der Bildschirm [Anschlusstyp auswählen] angezeigt wird, wählen Sie [USB-Verbindung] aus → Klicken Sie auf [Weiter].
- (5) Bestätigen Sie im Bildschirm [Installation] die Auswahl des Faxtreibers → Klicken Sie auf [Installieren].
- (6) Bestätigen Sie den Inhalt der LIZENZVEREINBARUNG ZUR CANON-SOFTWARE → klicken Sie auf [Ja].

**3 Wählen Sie eine Sprache aus → klicken Sie auf [Weiter].**

## **4 Wenn die LIZENZVEREINBARUNG ZUR CANON-SOFTWARE angezeigt wird, bestätigen Sie den Inhalt → und klicken Sie auf [Ja].**

**5 Wählen Sie [USB-Verbindung] aus → Klicken Sie auf [Weiter].**

Fahren Sie entsprechend den Anweisungen auf dem Bildschirm mit der Installation fort.

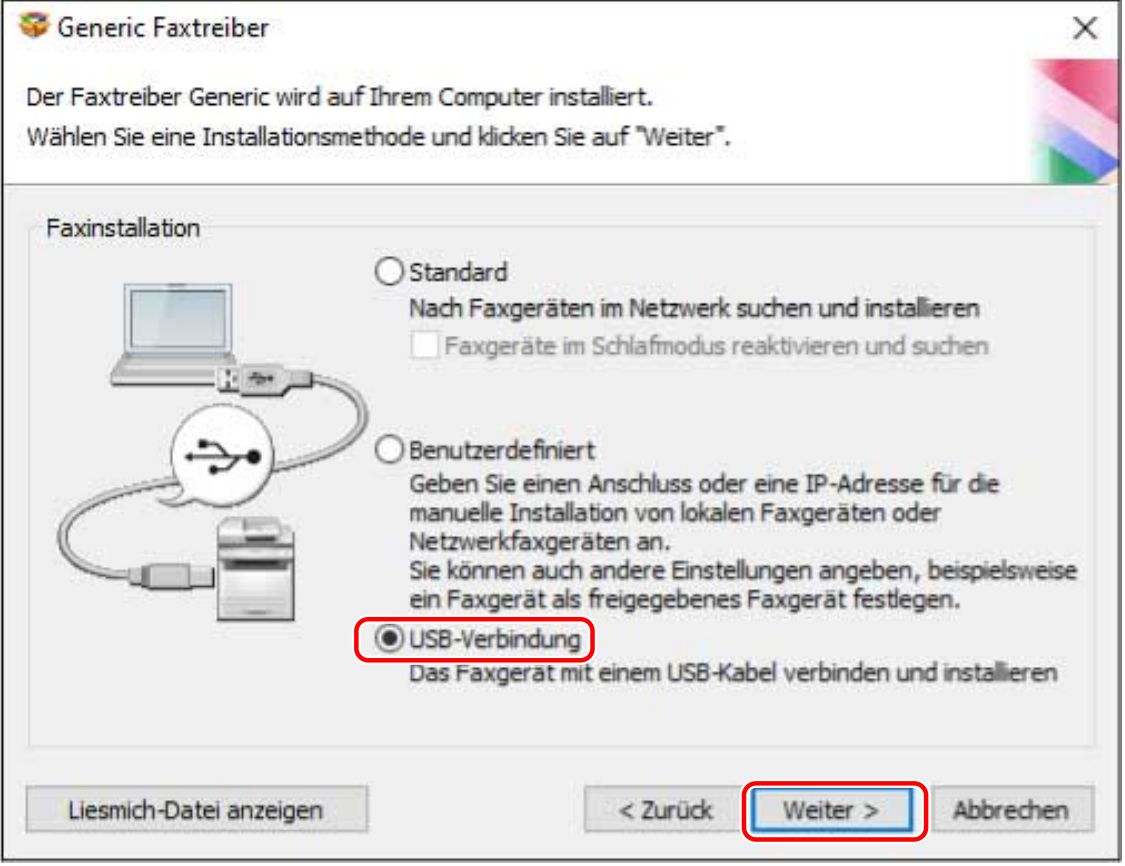

**6 Wenn der folgende Bildschirm angezeigt wird, schließen Sie das Gerät über ein USB-Kabel an den Computer an → Schalten Sie das Gerät ein.**

Installieren des Treibers

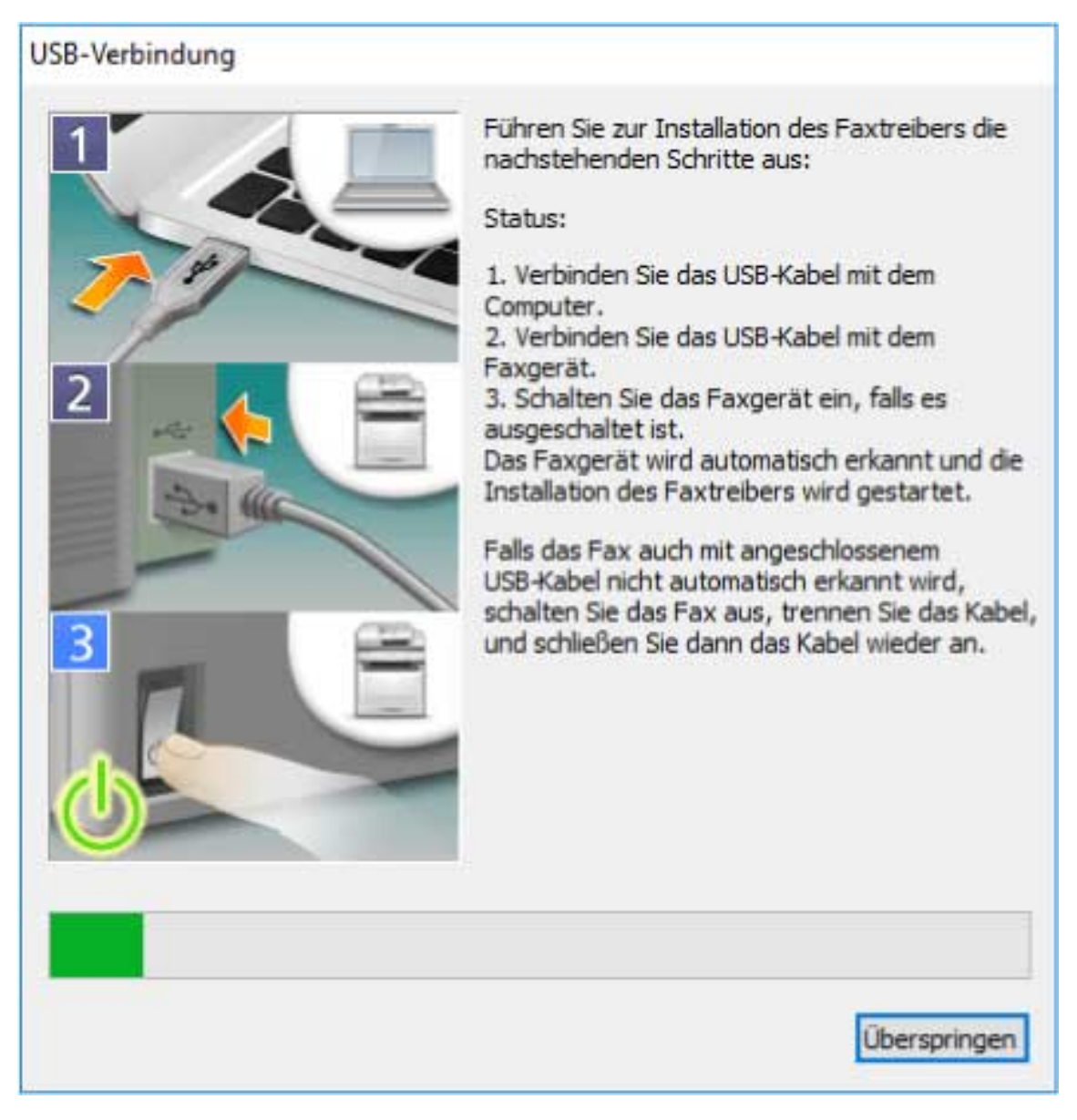

Fahren Sie entsprechend den Anweisungen auf dem Bildschirm mit der Installation fort.

Falls die Installation im Bildschirm oben nicht erfolgreich verläuft, klicken Sie auf "Details öffnen". Führen Sie nach Durchführung des folgenden Verfahrens eine Neuinstallation durch.

(1) Verbinden Sie das Gerät über ein USB-Kabel mit dem Computer → Schalten Sie das Gerät ein.

(2) Öffnen Sie den [Geräte-Manager].

#### Öffnen der Anzeige über [**[ [** (das Startmenü)]

Rechtsklicken auf das [ $\left| \begin{array}{c} \text{#} \\ \text{#} \end{array} \right|$  → wählen Sie [Geräte-Manager] im Menü aus.

#### **Öffnen der Anzeige über die [Systemsteuerung]**

Zeigen Sie [Hardware und Sound] (oder [System und Wartung]) > [Geräte-Manager] an.

(3) Klicken Sie mit der rechten Maustaste auf das Zielgerät unter [Andere Geräte] → Wählen Sie das Menü zur Deinstallation des Geräts.

(4) Bestätigen Sie den Gerätenamen.

Canon + <verwendeter Modellname>

**7 Klicken Sie auf [Neu starten] (oder [Beenden]).**

# **Verwandte Themen**

- **[Informationen zur Installation\(P. 16\)](#page-18-0)**
- **[Anpassen der Anfangswerte des Treibers\(P. 24\)](#page-26-0)**
- **[Automatische Einstellung der Funktion zum Abruf der Geräteinformationen\(P. 68\)](#page-70-0)**

# **Installation ohne Verwendung des Installationsprogramms**

Hier wird das Verfahren zur Installation des Treibers ohne Verwendung des Installationsprogramms erläutert.

- **[Installation durch Festlegen einer inf-Datei\(P. 48\)](#page-50-0)**
- **[Installation bei Verwendung eines WSD-Ports\(P. 50\)](#page-52-0)**

Installieren des Treibers

# <span id="page-50-0"></span>**Installation durch Festlegen einer inf-Datei**

Sie können einen Treiber installieren, indem Sie eine inf-Datei mit der "Drucker hinzufügen"-Funktion von Windows angeben. Die folgende Erläuterung bezieht sich auf die Installation mit einem Standard-TCP/IP-Port.

#### **Bedingungen**

- Melden Sie sich beim Start des Computers als Mitglied der Administrators an.
- Bestätigen Sie die IP-Adresse des Geräts.
- Bereiten Sie die inf-Datei vor.

Besorgen Sie sich den Treiber von der Canon-Website (https://global.canon/) oder der beiliegenden CD-ROM, und bereiten Sie die inf-Datei vor.

Die inf-Datei ist in dem [Driver] Ordner des Treibers, den Sie heruntergeladen haben, abgespeichert.

● Der [Desktop] wird angezeigt (bei Verwendung von Windows 8.1/Server 2012/Server 2012 R2)

#### **Vorgangsweise**

**1 Starten Sie den Windows-Assistenten zum Hinzufügen von Druckern.**

#### **Wenn Sie unter [ Einstellungen] im Startmenü beginnen**

(1) Rufen Sie [Geräte] > [Drucker & Scanner] auf → Klicken Sie auf [Drucker oder Scanner hinzufügen].

(2) Klicken Sie auf [Der gewünschte Drucker ist nicht aufgelistet].

#### **So beginnen Sie unter [Systemsteuerung]**

(1) Rufen Sie [Geräte und Drucker] auf → Klicken Sie auf [Drucker hinzufügen].

(2) Wenn der Bildschirm zur Auswahl des Geräts angezeigt wird, klicken Sie auf den Link mit der Angabe, dass der Drucker sich nicht in der Liste befindet

## **2 Wählen Sie die Option zum Hinzufügen eines lokalen Druckers, und gehen Sie weiter zum nächsten Bildschirm.**

**3 Wählen Sie [Neuen Anschluss erstellen] → Wählen Sie [Standard TCP/IP Port] unter [Anschlusstyp] → Klicken Sie auf [Weiter].**

#### **4 Geben Sie unter [Hostname oder IP-Adresse] die IP-Adresse Ihres Geräts ein → Befolgen Sie die Anweisungen auf dem Bildschirm.**

Falls das Gerät nicht gefunden wird, wurde es möglicherweise als unbekanntes Gerät erkannt. In diesem Fall klicken Sie auf "Details öffnen".

(1) Öffnen Sie den [Geräte-Manager].

#### **Öffnen der Anzeige über [ (das Startmenü)]**

Rechtsklicken auf das [  $\blacksquare$  ] → wählen Sie [Geräte-Manager] im Menü aus.

#### **Öffnen der Anzeige über die [Systemsteuerung]**

Zeigen Sie [Hardware und Sound] (oder [System und Wartung]) > [Geräte-Manager] an.

(2) Wählen Sie aus und klicken Sie mit der rechten Maustaste auf [Andere Geräte] > [Unbekanntes Gerät] → Wählen Sie das Menü für die Aktualisierung des Treibers aus.

(3) Klicken Sie im Assistenten zum Aktualisieren der Treibersoftware auf [Auf dem Computer nach Treibersoftware suchen] → Klicken Sie auf [Aus einer Liste von Gerätetreibern auf dem Computer auswählen].

(4) Wählen Sie [Drucker] unter [Gängige Hardwaretypen] → Klicken Sie auf [Weiter].

- **5 Klicken Sie im [Den Druckertreiber installieren]-Bildschirm auf [Datenträger].**
- **6 Klicken Sie auf [Durchsuchen] → Wählen Sie die vorbereitete inf-Datei aus.**
- **7 Wählen Sie das zu verwendende Gerät aus [Drucker] aus → klicken Sie auf [Weiter].**
- **8 Installieren Sie den Treiber gemäß den Anweisung auf dem Bildschirm → Klicken Sie auf [Fertig stellen].**

#### **Verwandte Themen**

- **[Vorbereitungen und Vorsichtsmaßnahmen für die Installation\(P. 20\)](#page-22-0)**
- **[Einstellen auf einen Standard-TCP/IP-Port\(P. 60\)](#page-62-0)**

# <span id="page-52-0"></span>**Installation bei Verwendung eines WSD-Ports**

Hier wird das Verfahren zur Suche eines Geräts in einem Netzwerk in Windows mit Installation erklärt, bei dem ein WSD (Web Services on Devices)-Port verwendet wird.

Sie können nicht mehrere Treiber auf dem Computer installieren, auf dem Sie einen Treiber installieren möchten, der einen WSD-Port verwendet. Wenn Sie einen neuen Treiber installieren möchten, führen Sie dies erst durch, nachdem Sie die Treiber deinstalliert haben. Wenn Sie mehrere Treiber installieren möchten, geben Sie einen Standard-TCP/IP-Port frei.

## **Bedingungen**

- Einstellungen der Funktion Einstellung zur Sprache zur Beschreibung der Seite (Plug & Play) für das Gerät Stellen Sie [PDL Wahl (Plug and Play)] an dem Gerät ein, um dem Treiber zu entsprechen, den Sie verwenden. Weitere Informationen zu der Einstellmethode finden Sie im Handbuch für das Gerät.
- Auswahl von **IBenutzerdefiniert** für die Installation(P. 37) Legen Sie einen vorläufigen Port fest ([LPT1] usw.) und installieren Sie den Treiber.

# **Vorgangsweise**

So installieren Sie unter [ Einstellungen] im Startmenü

- **1 Rufen Sie [Geräte] > [Drucker & Scanner] auf → Klicken Sie auf [Drucker oder Scanner hinzufügen].**
- **2 Wählen Sie das Zielgerät aus → klicken Sie auf [Gerät hinzufügen].**

# So installieren Sie über die [Systemsteuerung]

- **1 Rufen Sie [Geräte und Drucker] auf → klicken Sie auf [Gerät hinzufügen].**
- **2 Wählen Sie das Zielgerät aus → klicken Sie auf [Weiter].**

# **HINWEIS**

● Nachdem die Installation über den WSD-Port abgeschlossen ist, ist das Gerät, das der Druckerliste von Windows während der Installation mit Angabe des temporären Ports hinzugefügt wurde, überflüssig. Wählen Sie das Gerät, das entfernt werden soll, in der Druckerliste von Windows aus und wählen Sie dann [Gerät entfernen], oder klicken Sie mit der rechten Maustaste auf das Gerät und wählen Sie das Menü zum Entfernen.

Gehen Sie wie oben beschrieben vor, um die Druckerliste von Windows anzuzeigen.

# **Verwandte Themen**

- **[Vorbereitungen und Vorsichtsmaßnahmen für die Installation\(P. 20\)](#page-22-0)**
- **[Aufrufen der Hilfe\(P. 79\)](#page-81-0)**
- **[Kann kein über einen WSD-Port verbundenes Gerät finden\(P. 82\)](#page-84-0)**

# **Aktualisierung der Installation und Deinstallation**

Hier werden die Verfahren zur Aktualisierung des Treibers auf eine neue Version sowie die Verfahren zum Deinstallieren eines nicht mehr benötigten Treibers beschrieben.

- **[Aktualisieren des Treibers\(P. 53\)](#page-55-0)**
- **[Deinstallation des Treibers\(P. 56\)](#page-58-0)**

# <span id="page-55-0"></span>**Aktualisieren des Treibers**

Hier werden die Verfahren zur Aktualisierung des Treibers auf eine neue Version erklärt.

Sie können auch alternative Treiber aktualisieren, die in den Clients eines Druckservers installiert sind. Wenn Sie jedoch einen Treiber verwenden, der von einem Client auf dem Druckserver aktualisiert wurde, deinstallieren Sie den von Ihnen verwendeten Treiber und installieren Sie ihn erneut.

## **Bedingungen**

- Treiberinstallation
- Besorgen Sie sich das Installationsprogramm

Sie können das Installationsprogramm für die Aktualisierung von der Canon-Website (https://global.canon/) herunterladen.

- Melden Sie sich beim Start des Computers als Mitglied der Administrators an.
- Der [Desktop] wird angezeigt (bei Verwendung von Windows 8.1/Server 2012/Server 2012 R2).

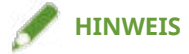

● Verwenden Sie bei der Aktualisierung eines vorhandenen Treibers die Sprache des bereits installierten Treibers.

#### **Vorgangsweise**

**1 Starten Sie das Installationsprogramm.**

Doppelklicken Sie auf die heruntergeladene Datei, um sie zu dekomprimieren. Falls das Installationsprogramm nach dem Entpacken nicht automatisch startet, doppelklicken Sie auf [Setup.exe].

- **2 Wählen Sie eine Sprache aus → klicken Sie auf [Weiter].**
- **3 Lesen Sie die LIZENZVEREINBARUNG ZUR CANON-SOFTWARE → Klicken Sie auf [Ja].**
- **4** Wählen Sie [Benutzerdefiniert] aus → Klicken Sie auf [Weiter] in der angezeigten **Meldung.**

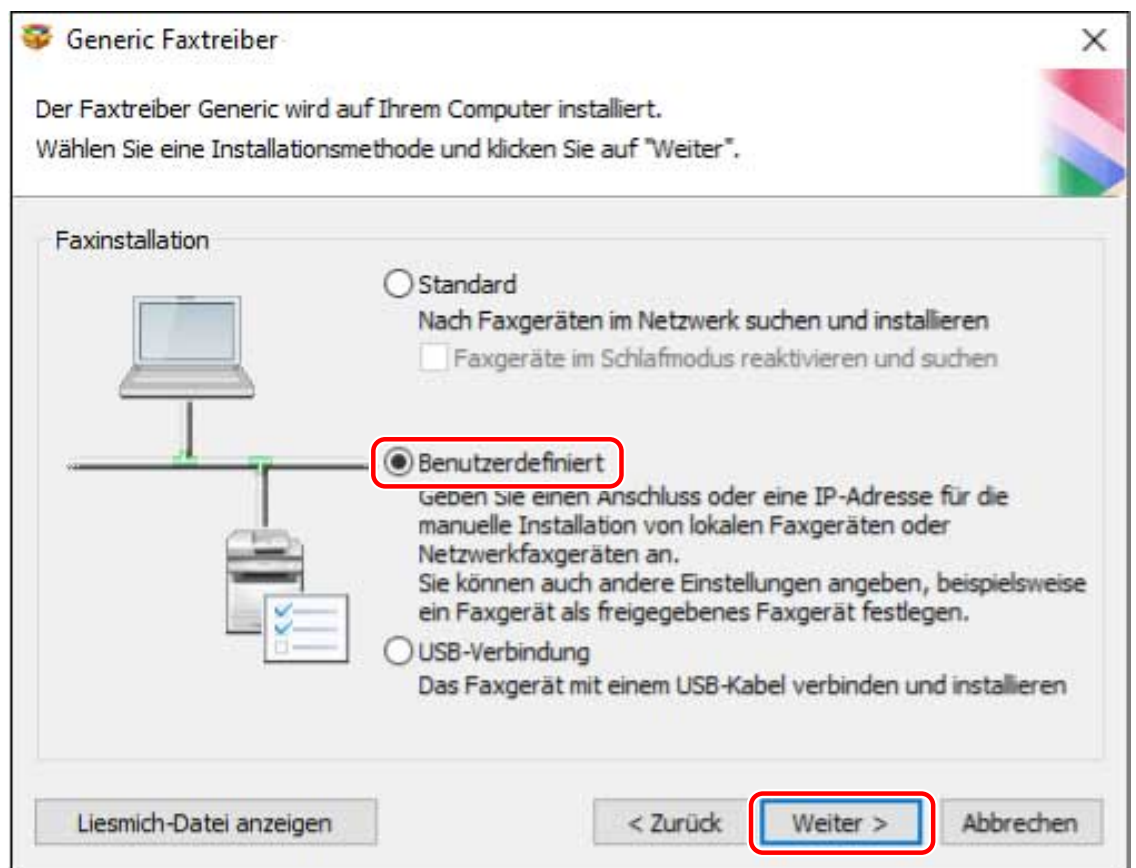

# **5 Wählen Sie [Vorhandene Faxtreiber aktualisieren] für [Installationsprozess für Faxtreiber] aus → Klicken Sie auf [Weiter].**

[Canon Driver Information Assist Service]: Wählen Sie dies aus, wenn Sie die Funktion zum Abruf der Geräteinformationen verwenden möchten.

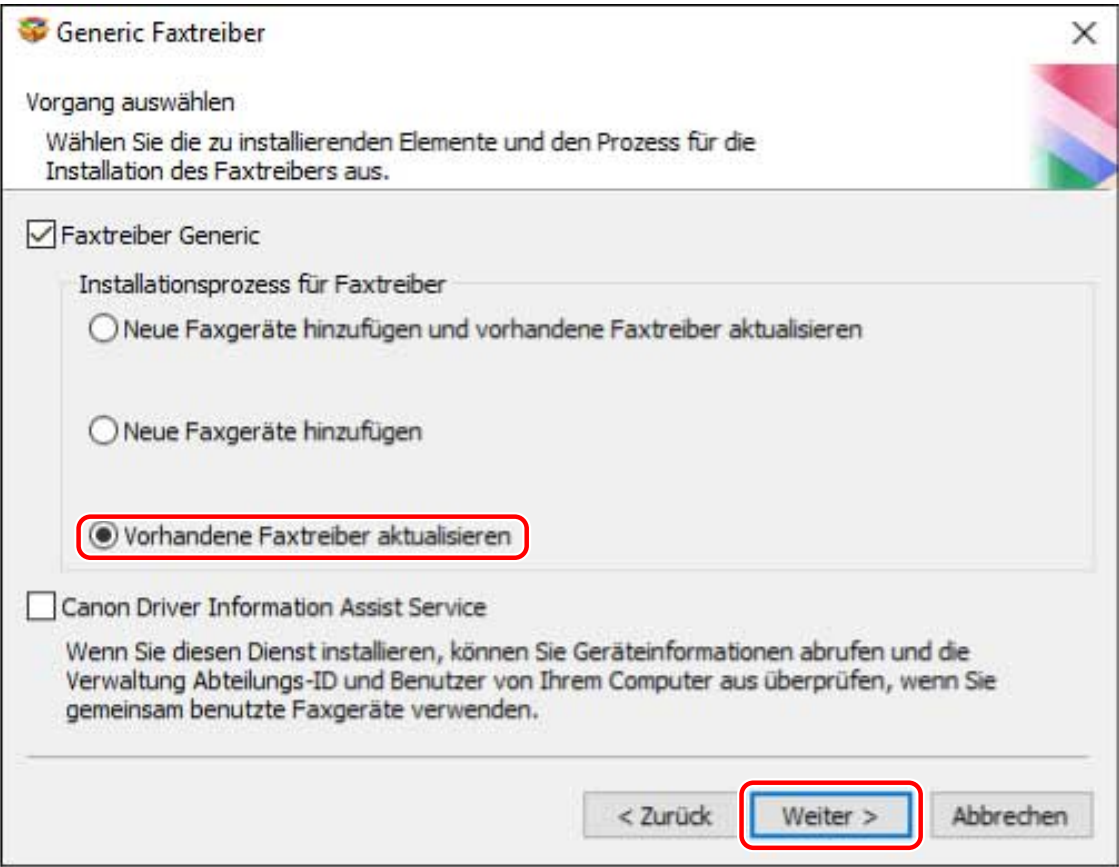

## **6 Überprüfen Sie die [Faxliste für Treiberinstallation] → Klicken Sie auf [Starten].**

## **7 Klicken Sie auf [Beenden].**

Starten Sie den Computer neu, wenn eine Meldung angezeigt wird, in der Sie dazu aufgefordert werden.

#### $\overline{\mathscr{S}}$ **HINWEIS**

● Wenn Sie einen Treiber mithilfe eines Installationsprogramms installieren, können Sie während der Installation des neuen Treibers gleichzeitig auch vorhandene Treiber aktualisieren.

#### **Verwandte Themen**

- **.** Konfiguration der Einstellung für gemeinsame Druckserver(P. 65)
- **[Clients für die Gerätefreigabe einrichten\(P. 66\)](#page-68-0)**

# <span id="page-58-0"></span>**Deinstallation des Treibers**

Hier wird das Verfahren zur Deinstallation eines Treibers erklärt.

Sie können den Scannertreiber auf zwei Arten deinstallieren: mit dem Deinstallationsprogramm von Windows oder mit der entsprechenden Deinstallationsdatei.

## **Bedingungen**

- Treiberinstallation
- Der Treiber, der deinstalliert werden soll, wurde nicht mithilfe von WSD installiert

Treiber, die unter Verwendung von WSD installiert wurden, müssen aus der Druckerliste in Windows deinstalliert werden.

Weitere Informationen zur Anzeige der Windows-Druckerliste finden Sie im Verfahren zur Installation eines Treibers über die WSD.

- Melden Sie sich beim Start des Computers als Mitglied der Administrators an.
- Der [Desktop] wird angezeigt (bei Verwendung von Windows 8.1/Server 2012/Server 2012 R2).

## **Vorgangsweise**

#### **1 Starten Sie das Deinstallationsprogramm des Treibers.**

● **Wenn Sie Windows-Funktionen verwenden**

#### **Wenn Sie unter [ Einstellungen] im Startmenü beginnen**

(1) Zeigen Sie [Apps] (oder [Systemmenü]) > [Apps & Features] an.

(2) Wählen Sie den Treiber aus, den Sie deinstallieren möchten → Klicken Sie auf [Deinstallieren].

#### **So beginnen Sie unter [Systemsteuerung]**

(1) Zeigen Sie [Programme] > [Programm deinstallieren] an.

(2) Wählen Sie den Treiber aus, den Sie deinstallieren möchten → Wählen Sie im Menü [Deinstallieren/ ändern] aus.

● **Wenn Sie die Deinstallationsdatei verwenden, die mit dem Treiber mitgeliefert wurde**

Doppelklicken Sie auf eine der folgenden Dateien.

#### **Wenn Sie eine Datei in einem installierten Treiberordner verwenden**

Verwenden Sie die [UNINSTAL.exe], die dem Treiber in folgendem Ordner entspricht. <Installationsordner>\Canon\PrnUninstall

#### **Wenn Sie die Datei in der begleitenden CD-ROM oder dem heruntergeladenen Treiberordner verwenden**

Verwenden Sie die folgende Datei im Ordner des Treibers, den Sie geladen haben. misc\UNINSTAL.exe

## **2 Wählen Sie den Namen des Geräts aus, das Sie deinstallieren möchten → Klicken Sie auf [Löschen].**

[Aufräumen]: Klicken Sie darauf, um gleichzeitig alle Dateien und Registrierungsinformationen bezüglich aller in der Liste angezeigten Treiber zu löschen, nicht nur den ausgewählten Treiber. Klicken Sie auf [Löschen], um einen normalen Deinstallationsvorgang des Treibers durchzuführen.

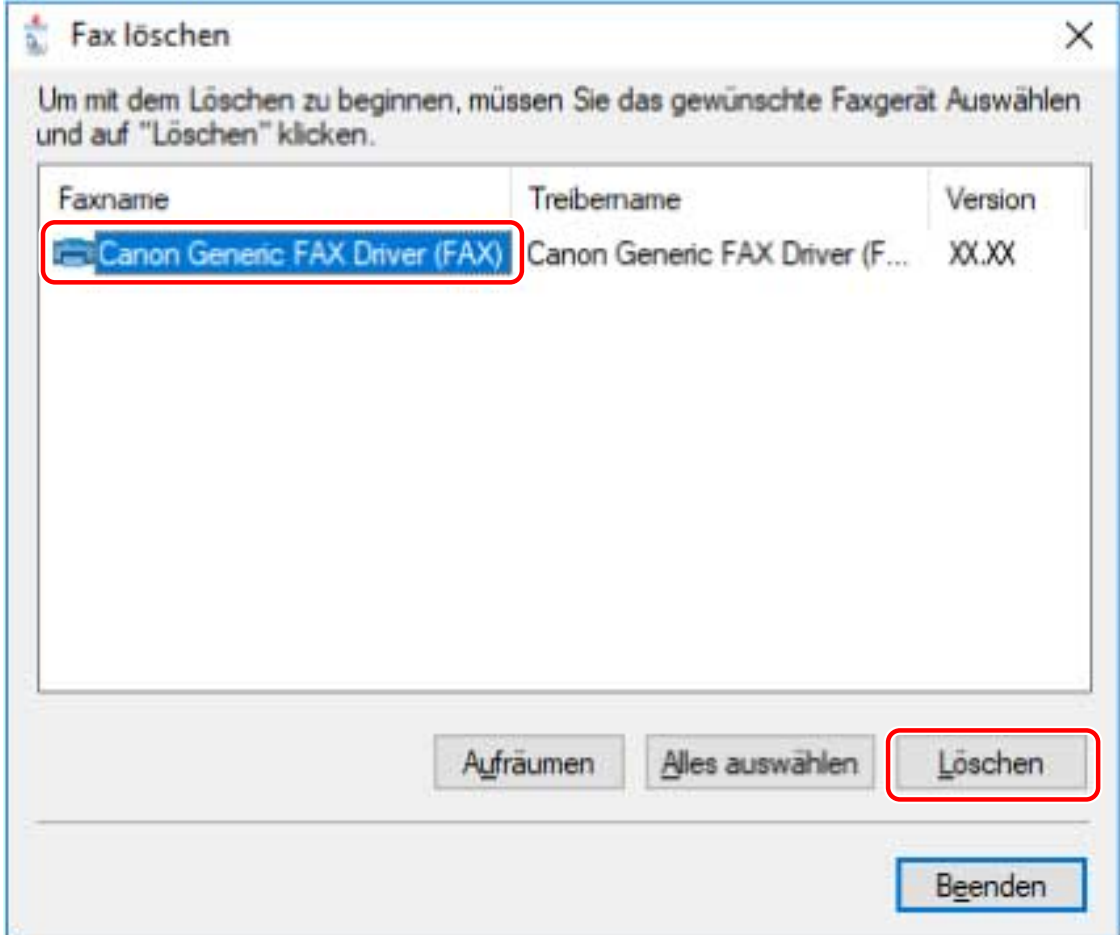

**3 Wenn die Meldung zur Bestätigung der Löschung angezeigt wird, klicken Sie auf [Ja].**

**4 Klicken Sie im [Fax löschen]-Bildschirm auf [Beenden].**

## **Verwandte Themen**

**[Installation bei Verwendung eines WSD-Ports\(P. 50\)](#page-52-0)**

# Ändern von Einstellungen zur Anpassung der Nutzungsumgebung

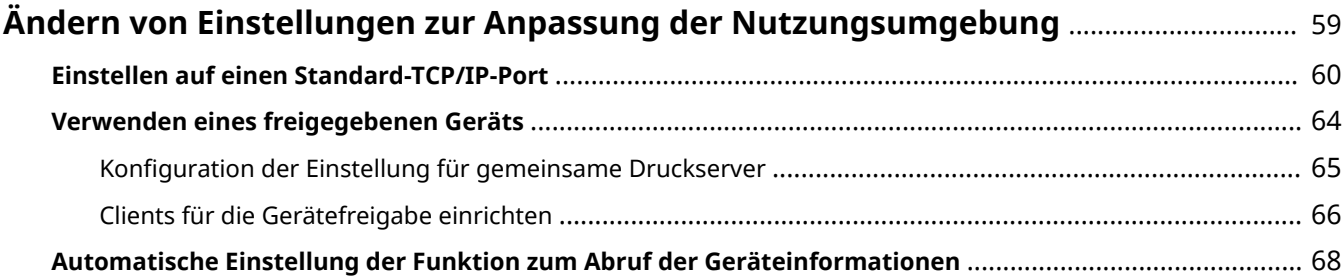

# <span id="page-61-0"></span>**Ändern von Einstellungen zur Anpassung der Nutzungsumgebung**

Hier werden Verfahren zum Ändern eines vom Gerät verwendeten Ports, die Konfiguration der Einstellung für die Druckerfreigabe und die Einstellung des Druckers erklärt, damit Sie die Funktion zum Abruf der Geräteinformationen verwenden können.

Wenn Sie Einstellungen konfigurieren müssen, um die von Ihnen verwendete Umgebung anzupassen, finden Sie in diesem Kapitel Hinweise.

**[Einstellen auf einen Standard-TCP/IP-Port\(P. 60\)](#page-62-0)**

**[Verwenden eines freigegebenen Geräts\(P. 64\)](#page-66-0)**

**[Automatische Einstellung der Funktion zum Abruf der Geräteinformationen\(P. 68\)](#page-70-0)**

# <span id="page-62-0"></span>**Einstellen auf einen Standard-TCP/IP-Port**

Hier wird das Verfahren erklärt, mit dem ein verwendeter Port von einem Gerät, das mit einem Netzwerk verbunden ist, auf den Standard-TCP/IP-Port eingestellt wird. Wenn Sie bei der Installation des Treibers vorübergehend einen Port für das Gerät einstellen, können Sie diesen Port durch Ausführen des folgenden Verfahrens auf den richtigen Port einstellen.

## **Bedingungen**

• Auswahl von [Benutzerdefiniert] für die Installation(P. 37)

Legen Sie einen vorläufigen Port ([LPT1] usw.) fest und installieren Sie den Treiber mit [Benutzerdefiniert].

● Bestätigen Sie den Gerätenamen und die IP-Adresse

Sie müssen den Gerätenamen und die IP-Adresse eingeben, wenn Sie einen Standard-TCP/IP-Port hinzufügen möchten. Verwenden Sie als Namen des Gerätes den Namen, mit dem das Gerät im Netzwerk bekannt ist. Wenn Ihnen der Gerätename oder die IP-Adresse nicht bekannt ist, fragen Sie Ihren Netzwerkadministrator.

● Bestimmen des zu verwendenden Protokolls

LPR: Das Protokoll, das normalerweise von TCP/IP verwendet wird.

Raw: Ein Protokoll, das unter Windows verwendet werden kann. Die Datenübertragung erfolgt mit höherer Geschwindigkeit als über LPR.

● Melden Sie sich beim Start des Computers als Mitglied der Administrators an.

# **Vorgangsweise**

#### **1 Öffnen Sie den Bildschirm mit den Druckereigenschaften.**

#### **Öffnen der Anzeige über [ Einstellungen] im Startmenü**

(1) Öffnen Sie [Geräte] > [Drucker & Scanner] → Wählen Sie das einzurichtende Gerät → Klicken Sie auf [Verwalten].

(2) Klicken Sie auf dem Bildschirm [Gerät verwalten] auf [Druckereigenschaften].

#### **Öffnen der Anzeige über die [Systemsteuerung]**

(1) Anzeige [Geräte und Drucker].

(2) Rechtsklicken Sie in der Druckerliste auf das einzurichtende Gerät → wählen Sie [Druckereigenschaften] im angezeigten Menü.

#### **2 Rufen Sie die Registerkarte [Anschlüsse] auf → klicken Sie auf [Hinzufügen].**

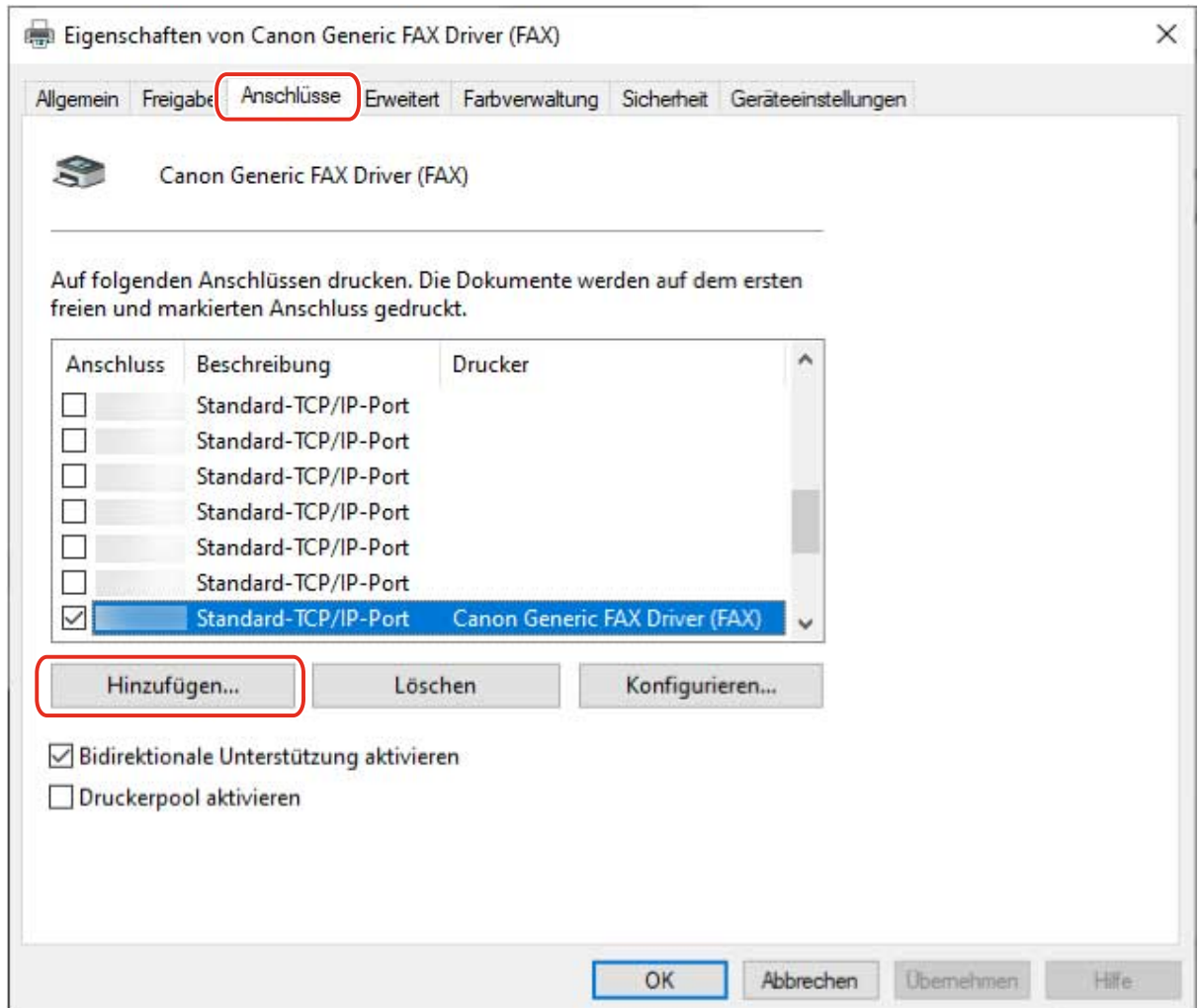

**3 Wählen Sie [Standard TCP/IP Port] unter [Verfügbare Anschlusstypen] aus → klicken Sie auf [Neuer Anschluss].**

#### **4 Geben Sie den Gerätenamen oder die IP-Adresse gemäß den Anweisungen des Assistenten ein.**

[Portname] wird automatisch eingegeben. Ändern Sie bei Bedarf den Namen des Ports.

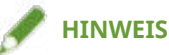

- Wenn der Bildschirm [Zusätzliche Anschlussinformationen erforderlich] angezeigt wird, führen Sie eines der folgenden Verfahren durch.
	- Gehen Sie zurück zum Assistent des vorherigen Bildschirms → Geben Sie die Informationen erneut in [Druckername oder -IP-Adresse] ein → Klicken Sie auf [Weiter].
	- Wählen Sie [Standard] für [Gerätetyp] aus → Wählen Sie [Canon Network Printing Device with P9100] aus → Klicken Sie auf [Weiter].

Je nach verwendetem Gerät kann der Typ des Gerätes, den Sie im Bildschirm [Zusätzliche Anschlussinformationen erforderlich] auswählen können > [Gerätetyp] > [Standard] unterschiedlich sein.

## **5 Klicken Sie auf [Fertig stellen].**

# **6 Im Dialogfeld [Druckeranschlüsse] klicken Sie auf [Schließen].**

#### *Klicken Sie auf [Konfigurieren].* (FAX) Eigenschaften von Canon Generic FAX Driver (FAX)  $\times$ Allgemein Freigabe Anschlüsse Erweitert Farbverwaltung Sicherheit Geräteeinstellungen 39 Canon Generic FAX Driver (FAX) Auf folgenden Anschlüssen drucken. Die Dokumente werden auf dem ersten freien und markierten Anschluss gedruckt. ۸ Anschluss Beschreibung Drucker Standard-TCP/IP-Port Е П Standard-TCP/IP-Port П Standard-TCP/IP-Port Standard-TCP/IP-Port Е П Standard-TCP/IP-Port Standard-TCP/IP-Port П ☑ Standard-TCP/IP-Port Canon Generic FAX Driver (FAX) Hinzufügen... Löschen Konfigurieren... Bidirektionale Unterstützung aktivieren Druckerpool aktivieren OK Abbrechen Übernehmen Hilfe

# **8 Legen Sie den Anschluss fest.**

#### **Bei Verwendung von LPR:**

#### **(1) Wählen Sie [LPR] für das [Protokoll] aus. → Legen Sie eine der Warteschlangen für den Druck fest für [Warteschlangenname] in [LPR-Einstellungen].**

LP: Die Ausgaben entsprechen der Spooler-Einstellung für das Gerät. Diese Einstellung wird normalerweise verwendet.

SPOOL: Gibt unabhängig von den Geräteeinstellungen immer nach dem Spoolen auf die Festplatte aus.

DIRECT: Gibt unabhängig von den Geräteeinstellungen immer ohne Spoolen auf die Festplatte aus.

#### **(2) Klicken Sie auf [OK].**

#### Ändern von Einstellungen zur Anpassung der Nutzungsumgebung

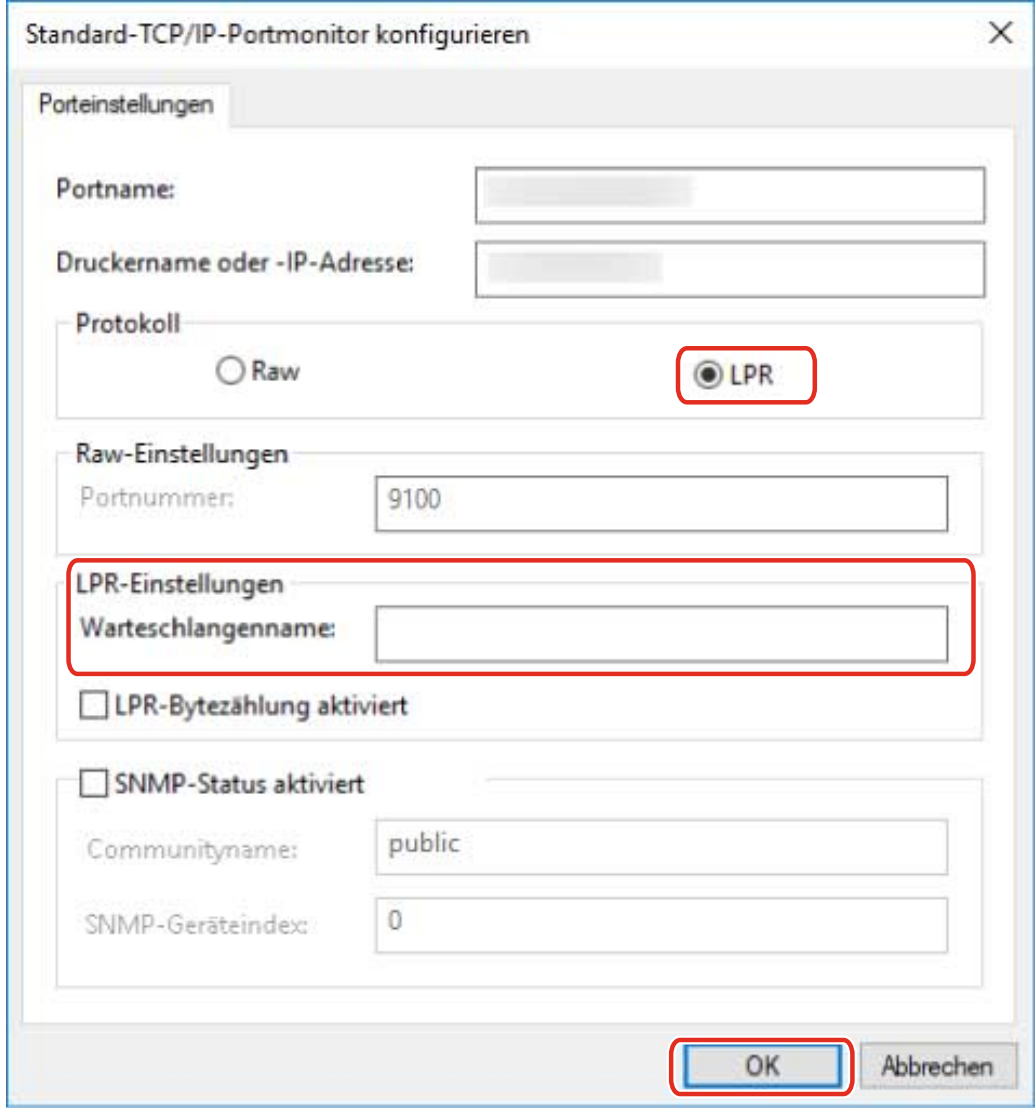

#### **Bei Verwendung von Raw:**

**(1) Wählen Sie [Raw] für [Protokoll] aus. → Klicken Sie auf [OK].**

**9 Klicken Sie auf [Schließen].**

# <span id="page-66-0"></span>**Verwenden eines freigegebenen Geräts**

Hier werden die Einstellungen zur gemeinsamen Benutzung eines Geräts durch Computer im selben Netzwerk erläutert.

Sie können einen Computer, der mit einem Gerät verbunden ist, als Druckserver und die Computer im selben Netzwerk als Client festlegen.

**.** Konfiguration der Einstellung für gemeinsame Druckserver(P. 65)

**[Clients für die Gerätefreigabe einrichten\(P. 66\)](#page-68-0)**

# <span id="page-67-0"></span>**Konfiguration der Einstellung für gemeinsame Druckserver**

Hier wird das Verfahren zum Einstellen eines Computers erklärt, der als Druckserver mit einem Gerät verbunden ist. Um ihn als Druckserver zu verwenden, müssen Sie Canon Driver Information Assist Service installieren und die Einstellungen für die Faxfreigabe konfigurieren

Falls auch Computer, die sich im selben Netzwerk wie der Druckserver (Client) befinden, mit dem Druckserver verbunden sind, können Sie diese so einstellen, dass automatisch ein alternativer Treiber vom Druckserver heruntergeladen wird. Ein alternativer Treiber ist ein Treiber, der die Freigabe von Clients für verschiedene Betriebssysteme für den Druckserver freigibt, damit ein gemeinsames Gerät verwendet werden kann.

## **Bedingungen**

● Melden Sie sich beim Start des Computers als Mitglied der Administrators an.

# **Vorgangsweise**

- **1 Starten Sie das Installationsprogramm → Befolgen Sie die Anweisungen auf dem Bildschirm.**
- **2022** Wählen Sie [Standard] oder [Benutzerdefiniert] aus → Klicken Sie auf [Weiter].
- **3 Wählen Sie [Canon Driver Information Assist Service] aus → Klicken Sie auf [Weiter].**
- **4 Wählen Sie [Faxinformationen angeben] im Bildschirm [Zu installierende Faxgeräte auswählen] aus → Klicken Sie auf [Weiter].**
- **5 Wählen Sie [Fax gemeinsam benutzen] → Ändern Sie bei Bedarf [Freigegebener Name] → Klicken Sie auf [Weiter].**

[Hinzuzufügende Treiber]: Klicken Sie darauf, wenn Sie den Treiber so einstellen möchten, dass er in der Lage ist, alternative Treiber für Clients herunterzuladen.

**6 Folgen Sie den Anweisungen auf dem Bildschirm → Klicken Sie auf [Neu starten] oder [Beenden].**

#### **Verwandte Themen**

- **[Auswahl von \[Standard\] für die Installation\(P. 31\)](#page-33-0)**
- **C** Auswahl von [Benutzerdefiniert] für die Installation(P. 37)
- **[Clients für die Gerätefreigabe einrichten\(P. 66\)](#page-68-0)**

# <span id="page-68-0"></span>**Clients für die Gerätefreigabe einrichten**

Hier wird das Verfahren zur Installation eines Treibers erklärt, der gemeinsame Geräte unterstützt, um Computer als Clients im gleichen Netzwerk für den Druckserver einzurichten.

#### **Bedingungen**

- Konfiguration der Einstellung für gemeinsame Druckserver(P. 65) Wenn Druckserver und Clients über verschiedene Betriebssysteme verfügen, installieren Sie die Treiber für die Betriebssysteme, die durch die Clients für den Druckserver unterstützt werden.
- Melden Sie sich beim Start des Computers als Mitglied der Administrators an.

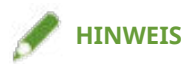

● Die für den Treiber verwendete Sprache sollte der des Druckservers und des Clients entsprechen.

## **Vorgangsweise**

- **1 Rufen Sie [Netzwerk] im Windows Explorer auf.**
- **2 Doppelklicken Sie auf den ausgewählten Computer (Druckerserver), den Sie zur Druckerfreigabe festgelegt haben.**
- **3 Doppelklicken Sie zur Installation auf das Gerätesymbol.**
- **4 Klicken Sie in der angezeigten Meldung auf [Ja].**
- **5 Führen Sie die Einstellungen nach den Anweisungen des Assistenten durch.**
- **6 Wenn die Installation abgeschlossen ist, starten Sie den Computer neu.**

# **HINWEIS**

● Sorgen Sie dafür, dass die in den Clients installierten Treiber immer dem neuesten Stand entsprechen, damit Sie mit den Aktualisierungen des auf den Druckserver installierten Treibers übereinstimmen. Wenn die Treiberversion in den Clients älter als die der Version im Druckserver ist, werden die Treibereinstellungen im Server in den Clients nicht übernommen.

# **Verwandte Themen**

**[Aktualisieren des Treibers\(P. 53\)](#page-55-0)**

# <span id="page-70-0"></span>**Automatische Einstellung der Funktion zum Abruf der Geräteinformationen**

Hier wird die Prozedur zur Installation von Canon Driver Information Assist Service für die automatische Einstellung der Funktion zum Abruf der Geräteinformationen erklärt. Befolgen Sie dieses Verfahren, um die Funktion zum Abrufen der Geräteinformationen zu aktivieren, nachdem der Treiber installiert wurde.

# **Bedingungen**

● **[Informationen zur Installation\(P. 16\)](#page-18-0)**

Ob Sie den Canon Driver Information Assist Service installieren müssen und was installiert werden muss, um die Funktion zum Abruf der Geräteinformationen zu verwenden, ist abhängig vom Typ der Druckerwarteschlange, der Verbindungsmethode des Geräts und der Serverumgebung unterschiedlich. Installieren Sie den Canon Driver Information Assist Service, nachdem Sie die Geräteumgebung des Gerätes überprüft haben, das Sie verwenden.

- **[System- und Service-Voraussetzungen\(P. 18\)](#page-20-0)**
- Treiberinstallation
- Melden Sie sich beim Start des Computers als Mitglied der Administrators an.

## **Vorgangsweise**

- **1 Starten Sie das Installationsprogramm → Befolgen Sie die Anweisungen auf dem Bildschirm.**
- **2** Wählen Sie [Benutzerdefiniert] aus → Klicken Sie auf [Weiter].

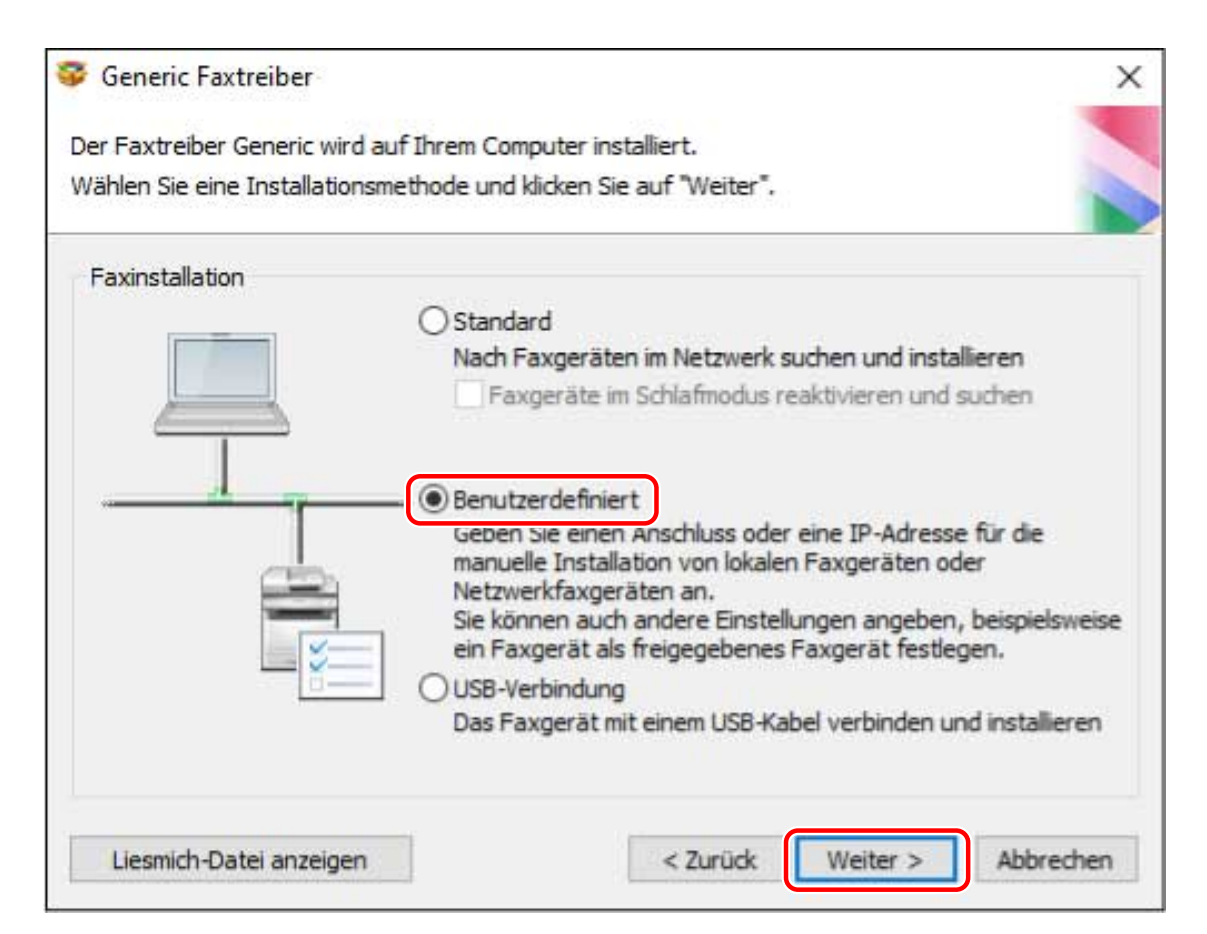

## **3 Abbruch der Treiberauswahl → Wählen Sie [Canon Driver Information Assist Service] aus → Klicken Sie auf [Weiter].**

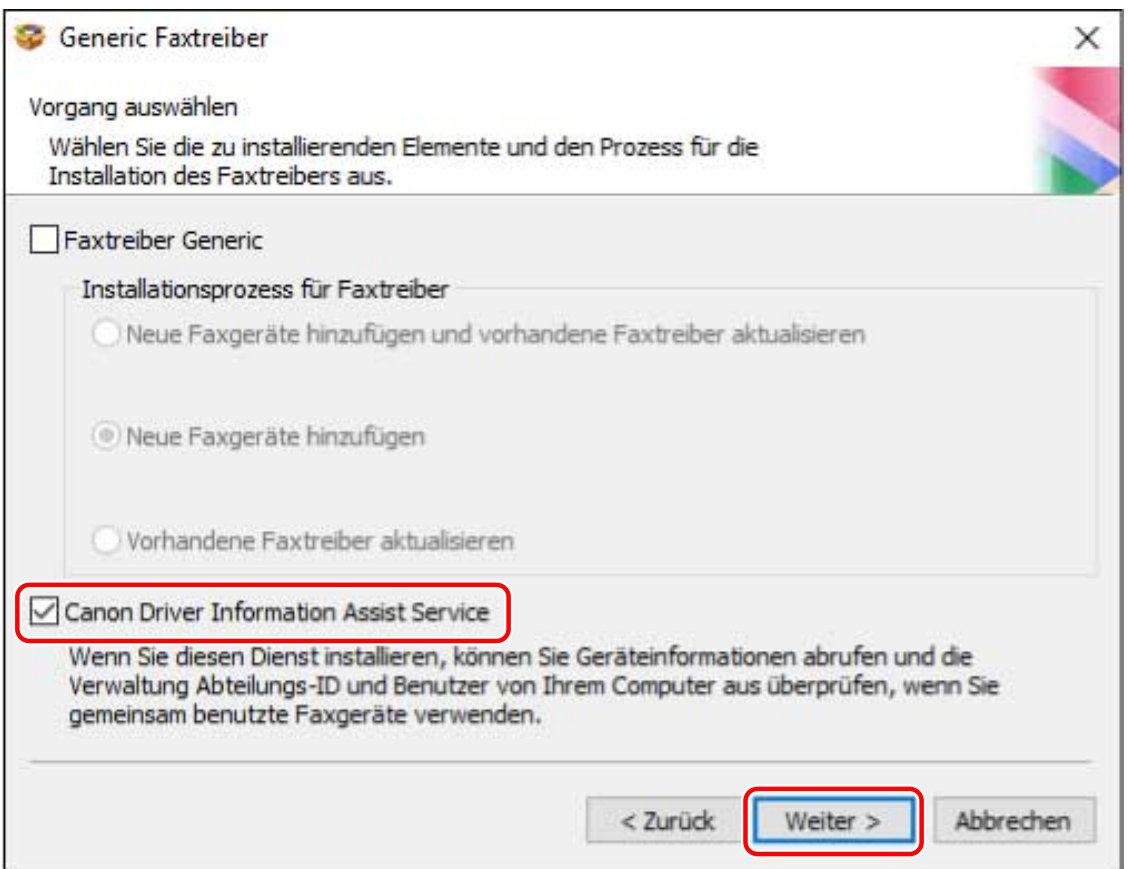

Fahren Sie entsprechend den Anweisungen auf dem Bildschirm mit der Installation fort.
**4 Klicken Sie auf [Neu starten] (oder [Beenden]).**

# **Verwandte Themen**

**C** Auswahl von [Benutzerdefiniert] für die Installation(P. 37)

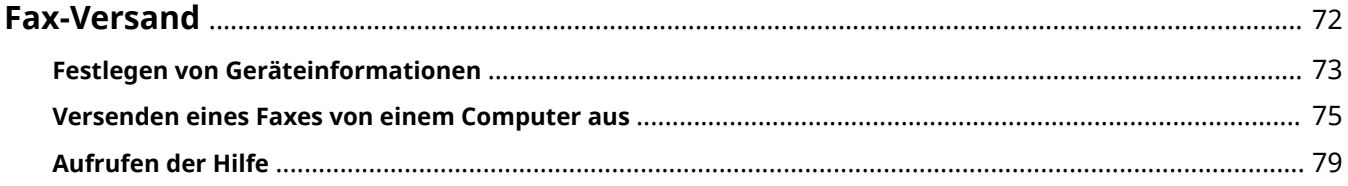

# <span id="page-74-0"></span>**Fax-Versand**

Hier werden die vorbereitenden Schritte für das Senden per Fax, die tatsächliche Vorgehensweise beim Senden per Fax sowie Hinweise zum Aufrufen der Hilfe aufgeführt.

- **[Festlegen von Geräteinformationen\(P. 73\)](#page-75-0)**
- **[Versenden eines Faxes von einem Computer aus\(P. 75\)](#page-77-0)**
- **[Aufrufen der Hilfe\(P. 79\)](#page-81-0)**

# <span id="page-75-0"></span>**Festlegen von Geräteinformationen**

In den folgenden Fällen müssen die Geräteoptionen nach diesem Verfahren eingestellt werden.

- Die Geräteinformationen wurden nicht während der Installation abgerufen.
- Die Gerätefunktionen und -optionen sind in der Registerkarte [Geräteeinstellungen] nicht korrekt festgelegt.
- Dem Gerät wurde eine Option hinzugefügt.
- Die Einstellungen des Geräts für die Faxübertragung wurden geändert.

# **Bedingungen**

- Treiberinstallation
- Einstellungen am Gerät
	- Wenn das Gerät über einen WSD-Port angeschlossen ist, ist [WSD-Browsing verwenden] bereits aktiviert.
	- Wenn das Gerät über einen angegebenen standardmäßigen TCP/IP-Port angeschlossen ist, ist [Druckerverwaltungs- info vom Host erhalten] bereits aktiviert.

Weitere Einzelheiten finden Sie im Handbuch des Geräts.

● Melden Sie sich beim Start des Computers als Mitglied der Administrators an.

# **Vorgangsweise**

## **1 Öffnen Sie den Bildschirm mit den Druckereigenschaften.**

### **Öffnen der Anzeige über [ Einstellungen] im Startmenü**

(1) Öffnen Sie [Geräte] > [Drucker & Scanner] → Wählen Sie das einzurichtende Gerät → Klicken Sie auf [Verwalten].

(2) Klicken Sie auf dem Bildschirm [Gerät verwalten] auf [Druckereigenschaften].

### **Öffnen der Anzeige über die [Systemsteuerung]**

(1) Anzeige [Geräte und Drucker].

(2) Rechtsklicken Sie in der Druckerliste auf das einzurichtende Gerät → wählen Sie [Druckereigenschaften] im angezeigten Menü.

## **2 Rufen Sie die Registerkarte [Geräteeinstellungen] auf.**

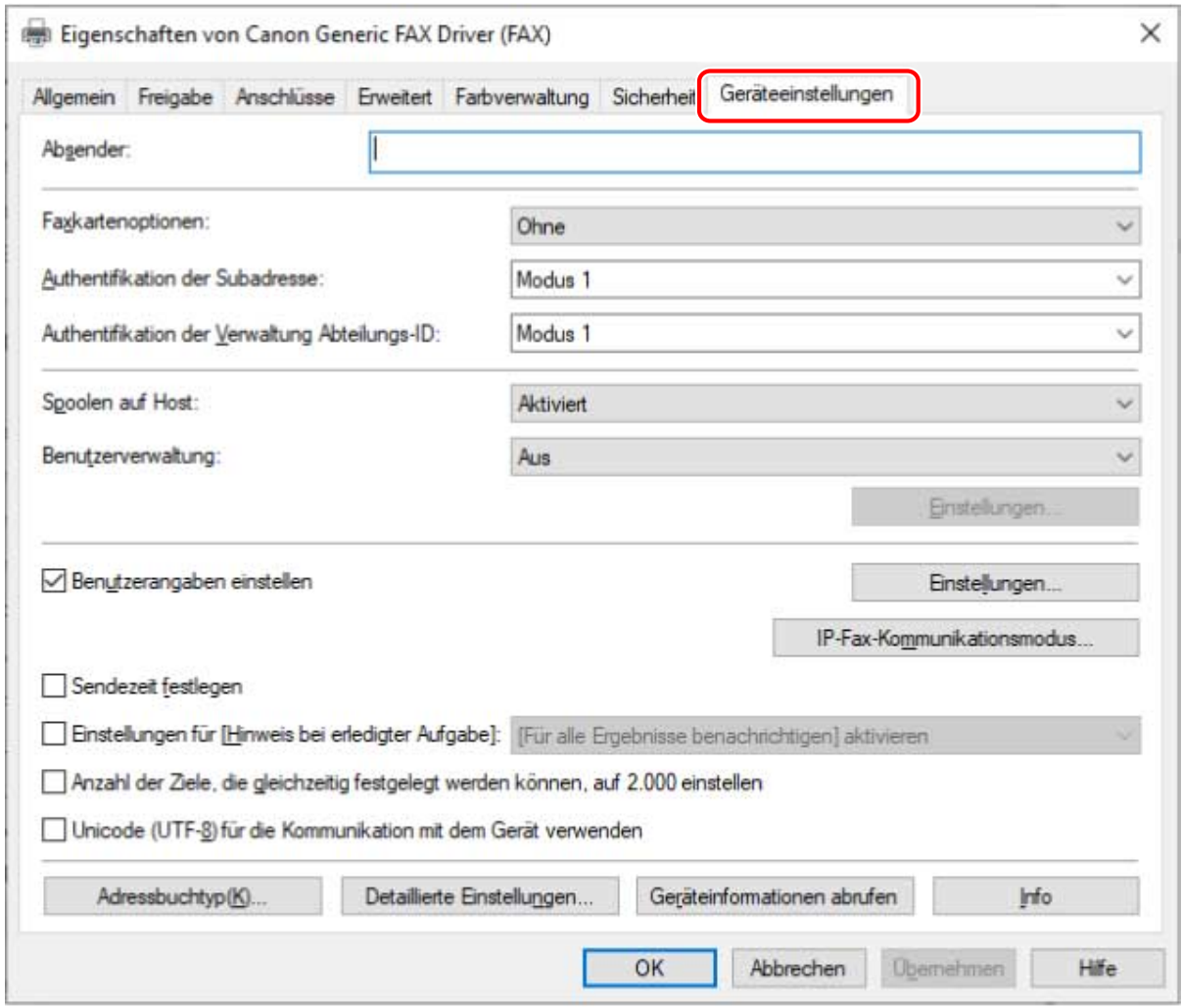

**3 Klicken Sie auf [Geräteinformationen abrufen].**

# **4** Wenn die Meldung "Möchten Sie die Geräteinformationen abrufen?" angezeigt wird, **klicken Sie auf [Ja].**

Wenn die Informationen abgerufen wurden, bestätigen Sie die Konfiguration der automatisch aktivierten Optionen.

Wenn die Informationen nicht abgerufen wurden, aktivieren Sie die Konfiguration der Optionen manuell. Legen Sie die Optionen des Geräts fest.

## **5 Klicken Sie auf [Detaillierte Einstellungen] → Nach Bedarf aktivieren.**

Die Einstellungen unter [Detaillierte Einstellungen] werden nicht automatisch festgelegt. Nehmen Sie sie wenn nötig manuell vor.

**6 Klicken Sie in der Registerkarte [Geräteeinstellungen] auf [OK] oder [Übernehmen].**

### **Verwandte Themen**

**[Automatische Einstellung der Funktion zum Abruf der Geräteinformationen\(P. 68\)](#page-70-0)**

# <span id="page-77-0"></span>**Versenden eines Faxes von einem Computer aus**

Hier wird das grundlegende Verfahren erläutert, mit dem in einer Anwendung erstellte Dokumente von einem Computer aus per Fax versandt werden.

Weitere Informationen finden Sie in der Hilfe zu Elementen im Einstellungsbildschirm des Treibers.

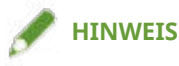

● Aktivieren Sie [WSD verwenden] am Gerät, wenn Sie ein Gerät verwenden, dass über einen WSD-Port angeschlossen wird.

## **Bedingungen**

● **[Festlegen von Geräteinformationen\(P. 73\)](#page-75-0)** Wenn Sie die Geräteinformationen nicht abrufen können, müssen Sie die auf dem Gerät installierten Optionen manuell einstellen.

# **Vorgangsweise**

**1 Öffnen Sie ein Dokument in der Applikation → rufen Sie den Druckbildschirm auf.**

**2 Wählen Sie das von Ihnen verwendete Gerät aus → klicken Sie auf [Einstellungen].**

Je nach Anwendung werden [Einstellungen] möglicherweise als "Druckereigenschaften" oder "Eigenschaften" bezeichnet.

Wenn Sie keine detaillierten Einstellungen für die Faxübertragung vornehmen müssen, klicken Sie auf [Drucken] oder [OK] und fahren Sie fort mit Schritt **[5.\(P. 77\)](#page-79-0)**

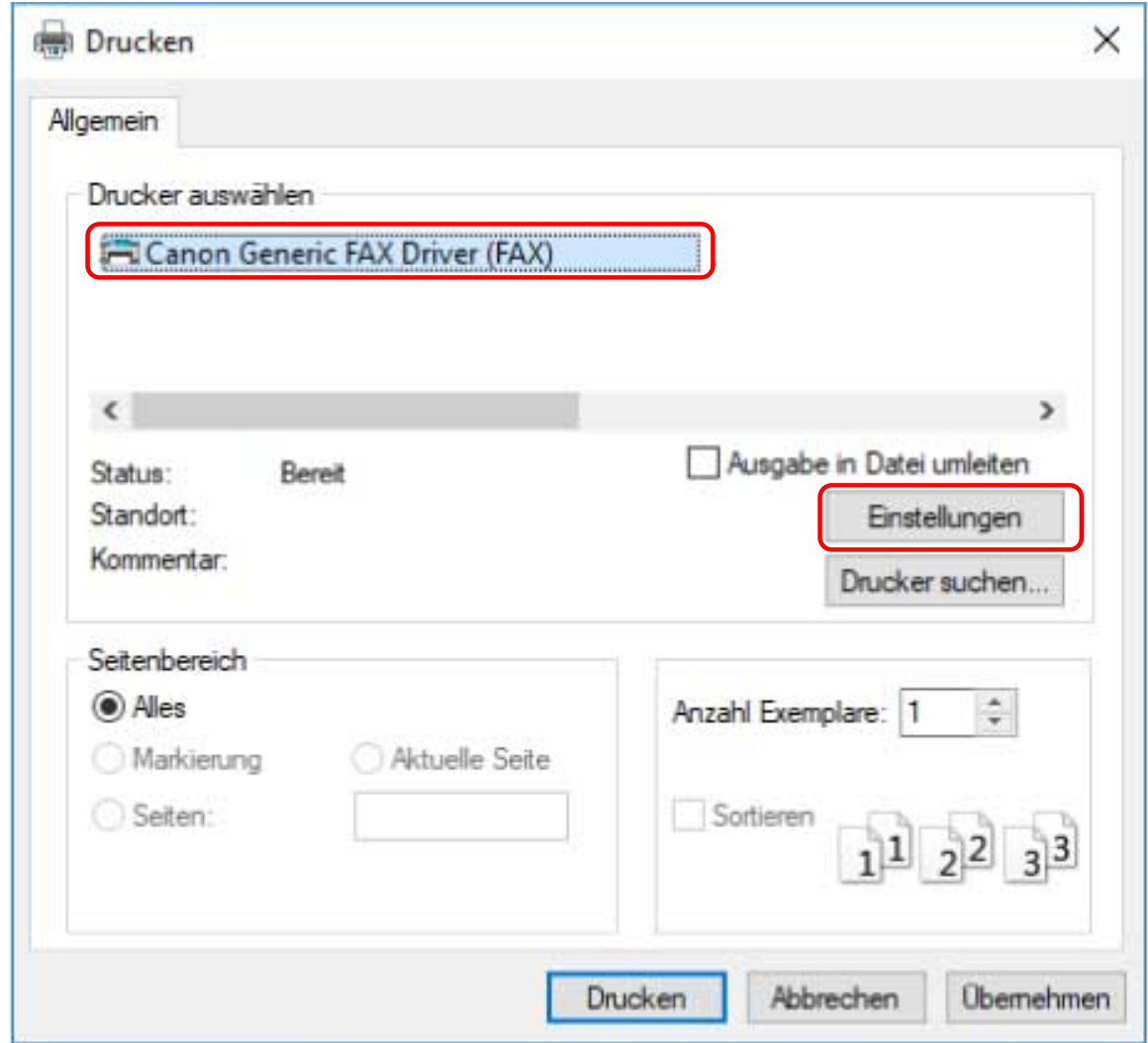

# **3 Nehmen Sie die erforderlichen Einstellungen im Bildschirm für die Druckeinstellungen des Treibers vor → Klicken Sie auf [OK].**

Falls nötig, wechseln Sie zu einer anderen Registerkarte und nehmen Sie weitere Einstellungen vor.

Registerkarte [Ziel auswählen] > [Faxausgangsinformationen und Bild speichern], [Deckblatt] und [Detaillierte Einstellungen] können auch eingestellt werden, wen ein Fax in Schritt **[5.\(P. 77\)](#page-79-0)** versandt wird.

<span id="page-79-0"></span>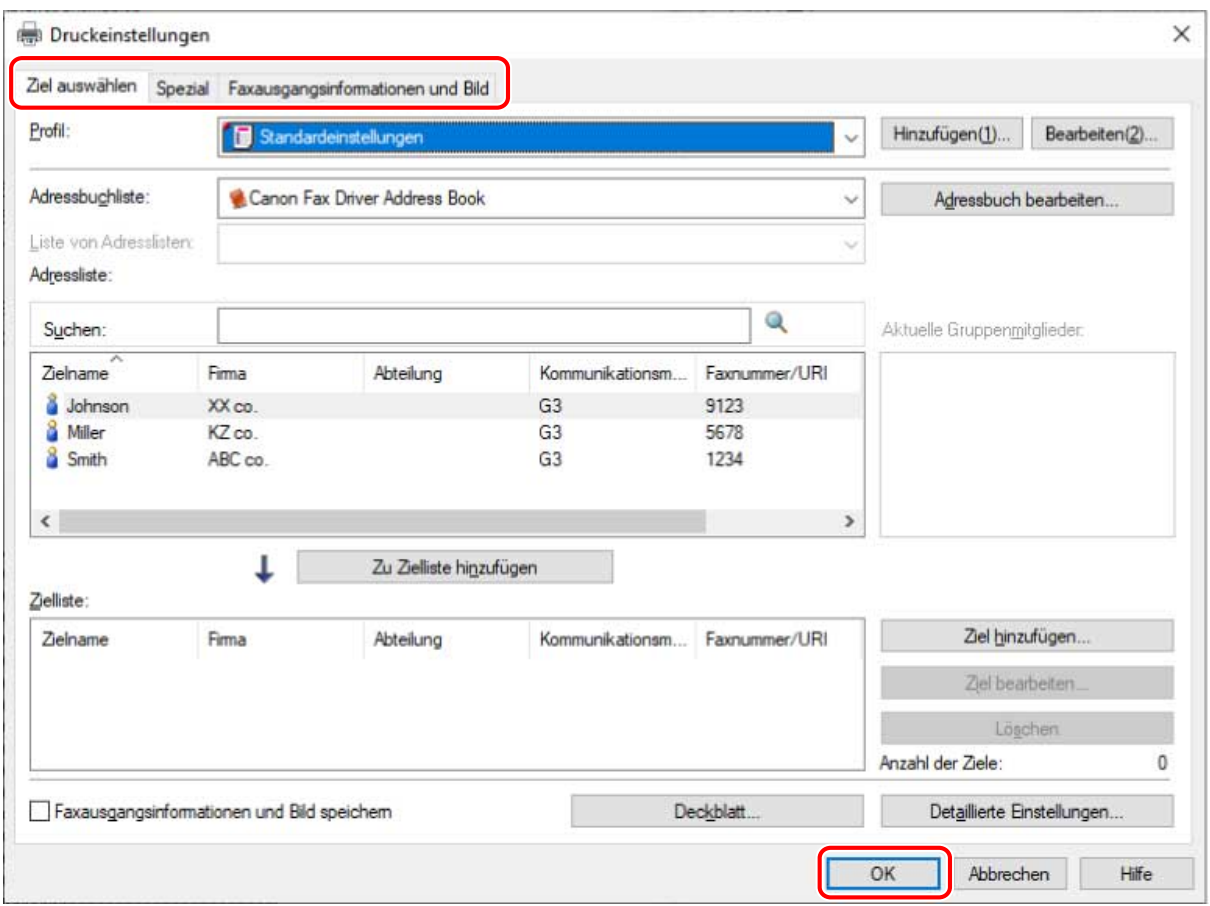

**4 Klicken Sie auf [Drucken] oder [OK] im Druckbildschirm der Anwendung.**

## **5 Legen Sie im Bildschirm [Einstellungen für das Senden von Faxen] ein Ziel fest.**

### **Wenn Sie eine Adresse aus dem Adressbuch wählen**

(1) Rufen Sie die Registerkarte [Ziel auswählen] auf.

(2) Wählen Sie das Adressbuch aus der [Adressbuchliste].

Wenn die Unteradressbücher in der [Liste von Adresslisten] angezeigt werden, wählen Sie das gewünschte Unteradressbuch aus.

(3) Wählen Sie ein Ziel aus → klicken Sie auf [Zu Zielliste hinzufügen].

### **Wenn Sie ein Ziel direkt eingeben**

(1) Rufen Sie die Registerkarte [Ziel eingeben] auf.

(2) Wählen Sie den zu verwendenden Kommunikationsmodus aus [Kommunikationsmodus].

(3) Wählen Sie [Faxnummer/URI] → Geben Sie [Faxnummer] oder [URI] an.

Nehmen Sie wenn nötig weitere Einstellungen vor.

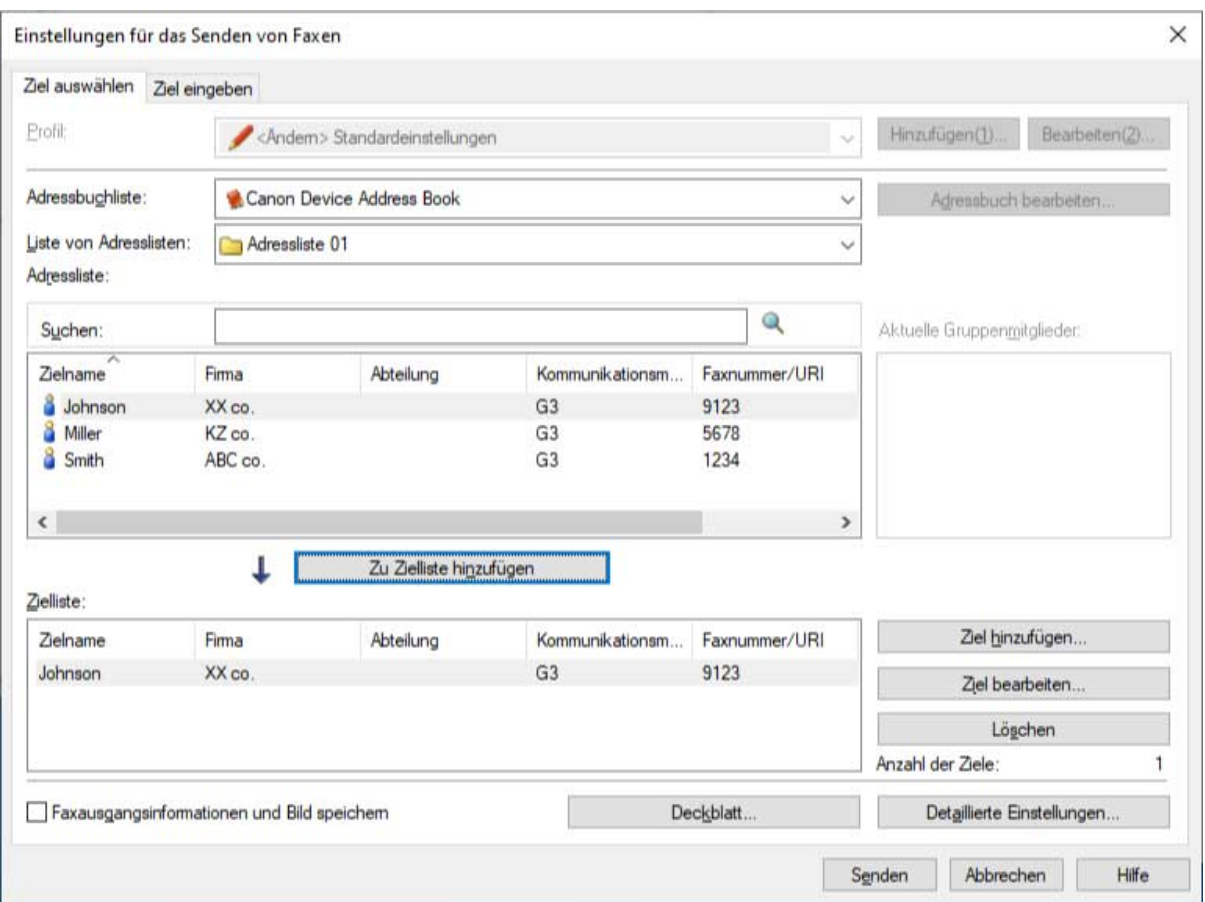

# **6 Klicken Sie im [Einstellungen für das Senden von Faxen]-Bildschirm auf [Senden].**

Wenn das Dialogfeld zur Bestätigung angezeigt wird, bestätigen Sie den Zielnamen und die Zielfaxnummer und klicken Sie auf [OK].

# **Verwandte Themen**

**[Aufrufen der Hilfe\(P. 79\)](#page-81-0)**

# <span id="page-81-0"></span>**Aufrufen der Hilfe**

Nähere Hinweise zur Verwendung des Treibers und allen Funktionen finden Sie in der Hilfe.

Die Hilfe wird durch Klicken auf [Hilfe] im Treiberbildschirm angezeigt.

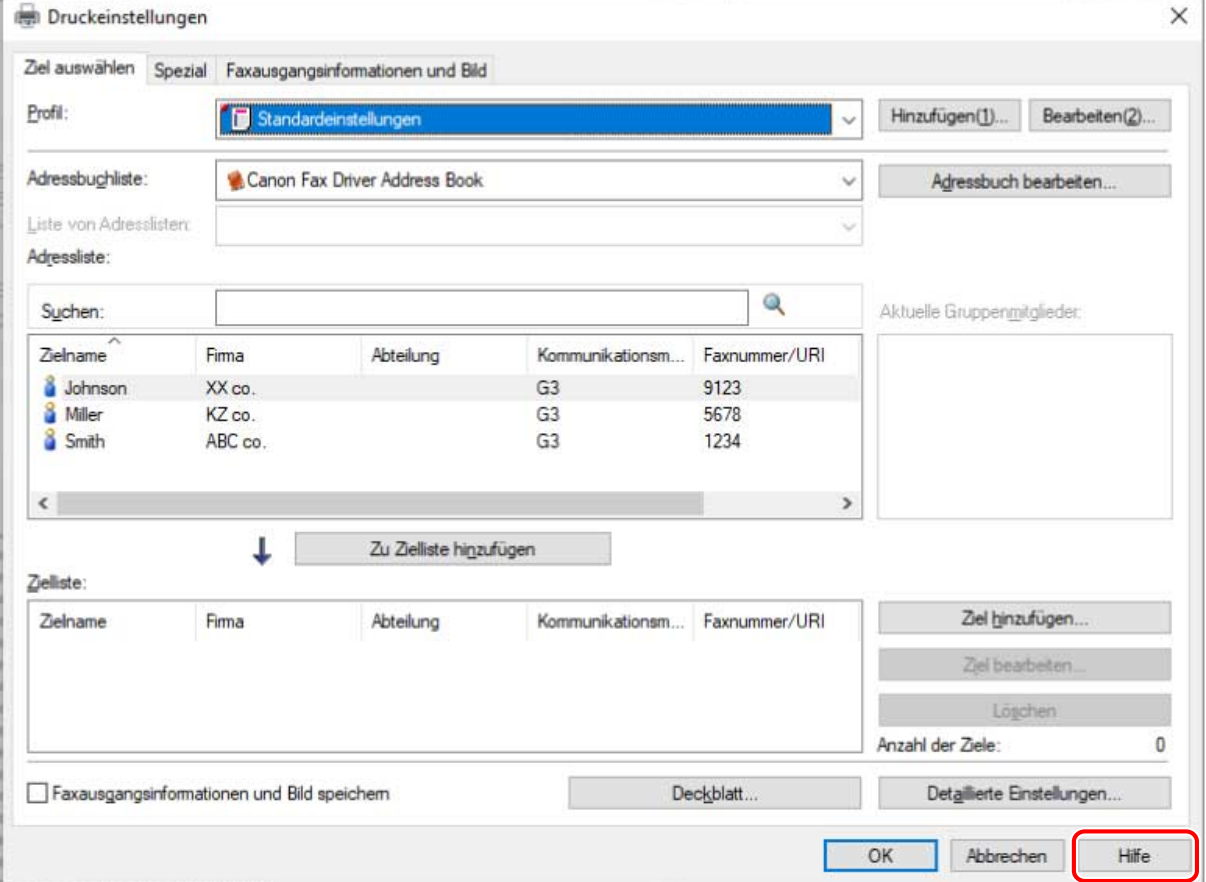

Fehlersuche

# Fehlersuche

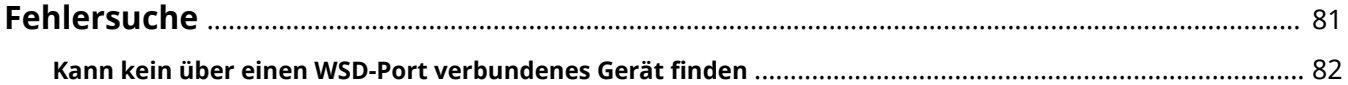

# <span id="page-83-0"></span>**Fehlersuche**

Hier werden Lösungen zu häufig auftretenden Problemen beschrieben. **[Kann kein über einen WSD-Port verbundenes Gerät finden\(P. 82\)](#page-84-0)**

# <span id="page-84-0"></span>**Kann kein über einen WSD-Port verbundenes Gerät finden**

Im Folgenden wird erläutert, wie Sie vorgehen können, wenn das Gerät bei der Installation über eine Netzwerkverbindung nicht in der [Faxliste] des Installationsprogramms angezeigt wird, obwohl es über einen WSD-Port angeschlossen und erkannt wurde.

Dies kann viele Ursachen haben. Ändern Sie die Einstellungen für jeden "Lösung".

## **Ursache 1.**

### **Die Geräteeinstellungen sind falsch.**

### **Lösung**

Prüfen Sie, ob Folgendes am Gerät eingestellt wurde. Falls nicht, Einstellungen ändern oder den entsprechenden Treiber installieren.

- Die Einstellungen sind sowohl für [WSD verwenden] als auch [Einstellungen Multicast Discovery] aktiviert.
- [PDL Wahl (Plug and Play)] und die Einstellung der Sprache zur Beschreibung der Seite des Treibers stimmen überein.

Bitte lesen Sie das Gerätehandbuch für Informationen bezüglich der Einstellung der Sprache zur Beschreibung der Seite (Plug & Play) für das Gerät.

## **Ursache 2.**

### **Die Netzwerkeinstellungen des Betriebssystems sind nicht korrekt.**

### **Lösung**

Überprüfen Sie, ob die erforderlichen Netzwerkeinstellungen für das Betriebssystem vorgenommen wurden. Wenn nicht, ändern Sie die Einstellungen entsprechend des folgenden Verfahrens.

### **In Windows 10/Server 2019**

Rufen Sie [Einstellungen] > [Netzwerk und Internet] auf → klicken Sie auf [Eigenschaften]/ [Verbindungseigenschaften ändern] vom [Status] → wählen Sie [Privat] im [Netzwerkprofil].

### **In Windows Server 2016**

Rufen Sie [Einstellungen] > [Netzwerk und Internet] auf → Klicken Sie auf ein Symbol, das in der Verbindungsmethode des aktuellen Netzwerks angezeigt wird → Aktivieren Sie [Dieser PC soll gefunden werden].

### **In Windows 8.1/Server 2012 R2**

(1) Zeigen Sie vom Bildschirm [Desktop] aus die Charm-Leiste an → Klicken Sie auf [Einstellungen] > [PC-Einstellungen ändern] > [Netzwerk]

(2) Klicken Sie auf ein Symbol, das in der Verbindungsmethode des aktuellen Netzwerks angezeigt wird → Aktivieren Sie [Geräte und Inhalte suchen].

### **In Windows 7/Server 2008 R2/Server 2012**

Wählen Sie [Systemsteuerung] > [Netzwerk und Internet] > [Netzwerk- und Freigabecenter] → Klicken Sie auf [Erweiterte Freigabeeinstellungen ändern] → Wählen Sie [Öffentlich] (oder [Gast oder Öffentlich]) > [Netzwerkerkennung einschalten].

### **In Windows Server 2008**

Rufen Sie [Systemsteuerung] > [Netzwerk und Internet] > [Netzwerk- und Freigabecenter] auf. → Klicken Sie auf die Schaltfläche der [Freigabe und Erkennung] > [Netzwerkerkennung] → Wählen Sie [Netzwerkerkennung einschalten] aus.

# **Ursache 3.**

**Das Gerät wird nicht in den Ergebnissen angezeigt, da der Treiber des gefundenen Geräts bereits installiert ist.**

### **Lösung**

Wenn Sie einen Treiber durch die Geräteerkennung installieren möchten, installieren Sie zuerst den Treiber und führen Sie die Erkennung erneut durch.

# **Verwandte Themen**

- **[Auswahl von \[Standard\] für die Installation\(P. 31\)](#page-33-0)**
- **[Installation bei Verwendung eines WSD-Ports\(P. 50\)](#page-52-0)**
- **[Deinstallation des Treibers\(P. 56\)](#page-58-0)**

This Font Software is licensed under the SIL Open Font License, Version 1.1.

This license is copied below, and is also available with a FAQ at: http://scripts.sil.org/OFL

-----------------------------------------------------------

SIL OPEN FONT LICENSE Version 1.1 - 26 February 2007

-----------------------------------------------------------

### PREAMBLE

The goals of the Open Font License (OFL) are to stimulate worldwide development of collaborative font projects, to support the font creation efforts of academic and linguistic communities, and to provide a free and open framework in which fonts may be shared and improved in partnership with others.

The OFL allows the licensed fonts to be used, studied, modified and redistributed freely as long as they are not sold by themselves. The fonts, including any derivative works, can be bundled, embedded, redistributed and/or sold with any software provided that any reserved names are not used by derivative works. The fonts and derivatives, however, cannot be released under any other type of license. The requirement for fonts to remain under this license does not apply to any document created using the fonts or their derivatives.

### DEFINITIONS

"Font Software" refers to the set of files released by the Copyright Holder(s) under this license and clearly marked as such. This may include source files, build scripts and documentation.

"Reserved Font Name" refers to any names specified as such after the copyright statement(s).

"Original Version" refers to the collection of Font Software components as distributed by the Copyright Holder(s).

Modified Version" refers to any derivative made by adding to, deleting, or substituting -- in part or in whole -- any of the components of the Original Version, by changing formats or by porting the Font Software to a new environment.

"Author" refers to any designer, engineer, programmer, technical writer or other person who contributed to the Font Software.

### PERMISSION & CONDITIONS

Permission is hereby granted, free of charge, to any person obtaining a copy of the Font Software, to use, study, copy, merge, embed, modify, redistribute, and sell modified and unmodified copies of the Font Software, subject to the following conditions:

1) Neither the Font Software nor any of its individual components, in Original or Modified Versions, may be sold by itself.

2) Original or Modified Versions of the Font Software may be bundled, redistributed and/or sold with any software, provided that each copy contains the above copyright notice and this license. These can be included either as stand-alone text files, human-readable headers or in the appropriate machine-readable metadata fields within text or binary files as long as those fields can be easily viewed by the user.

3) No Modified Version of the Font Software may use the Reserved Font Name(s) unless explicit written permission is granted by the corresponding Copyright Holder. This restriction only applies to the primary font name as presented to the users.

4) The name(s) of the Copyright Holder(s) or the Author(s) of the Font Software shall not be used to promote, endorse or advertise any Modified Version, except to acknowledge the contribution(s) of the Copyright Holder(s) and the Author(s) or with their explicit written permission.

5) The Font Software, modified or unmodified, in part or in whole, must be distributed entirely under this license, and must not be distributed under any other license. The requirement for fonts to remain under this license does not apply to any document created using the Font Software.

### TERMINATION

This license becomes null and void if any of the above conditions are not met.

### DISCLAIMER

THE FONT SOFTWARE IS PROVIDED "AS IS", WITHOUT WARRANTY OF ANY KIND, EXPRESS OR IMPLIED, INCLUDING BUT NOT LIMITED TO ANY WARRANTIES OF MERCHANTABILITY, FITNESS FOR A PARTICULAR PURPOSE AND NONINFRINGEMENT OF COPYRIGHT, PATENT, TRADEMARK, OR OTHER RIGHT. IN NO EVENT SHALL THE COPYRIGHT HOLDER BE LIABLE FOR ANY CLAIM, DAMAGES OR OTHER LIABILITY, INCLUDING ANY GENERAL, SPECIAL, INDIRECT, INCIDENTAL, OR CONSEQUENTIAL DAMAGES, WHETHER IN AN ACTION OF CONTRACT, TORT OR OTHERWISE, ARISING FROM, OUT OF THE USE OR INABILITY TO USE THE FONT SOFTWARE OR FROM OTHER DEALINGS IN THE FONT SOFTWARE.